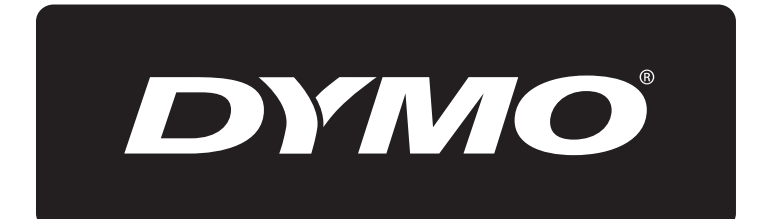

# XTL™ 500

Bedienungsanleitung

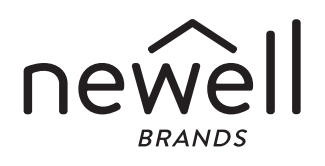

### Copyright

© 2015 Sanford, L.P. Alle Rechte vorbehalten. Rev. 12/23/19 Dieses Dokument und die Software dürfen, auch auszugsweise, ohne die vorherige schriftliche Genehmigung von Sanford, L.P nicht vervielfältigt, in anderer Form verbreitet oder in eine andere Sprache übersetzt werden.

"Sans" ist eine DejaVu-Schriftart. Die DejaVu-Schriftarten basieren auf den Vera-Schriftarten, wofür das Copyright bei Bitstream, Inc. liegt. Das Copyright für Glyphen in den DejaVu-Schriftarten, die aus Arev-Schriftarten importiert wurden, liegt bei Tavmjong Bah. Alle Rechte vorbehalten.

### Marken

DYMO und XTL sind Marken oder eingetragene Marken in den USA und anderen Ländern. Alle anderen Marken sind Eigentum der jeweiligen Rechteinhaber.

### Rechtliche Hinweise

Das PDF-417-Barcode-Softwareprogramm unterliegt der Mozilla Public License v2.1 ("MPL").

Sowohl das QR-Code-Barcode-Softwareprogramm als auch das von The Qt Company bereitgestellte Qt-Anwendungs-Framework-Softwareprogramm unterliegen jeweils der Lesser General Public License v2.1 oder höher ("LGPLv2.1").

Die Etikettendruckersoftware enthält Komponenten, die der BSD-Lizenz unterliegen.

Die Texte der oben genannten Lizenzen sowie Informationen zur Beschaffung des zugehörigen Quellcodes finden Sie unter:

<http://mediaserver.newellrubbermaid.com/industrial/License/Licenses.htm>

Wenn Sie den über eine der genannten Lizenzen lizenzierten Quell- oder Objektcode erhalten möchten, senden Sie eine Geldanweisung oder einen Scheck über 10 US-Dollar an:

DYMO License Request

Newell Rubbermaid

6655 Peachtree Dunwoody Road

Atlanta, GA 30328

USA

Geben Sie in Ihrer Anfrage bitte die lizenzierte Software und die oben genannte Lizenz an.

### Inhalt

#### [Informationen zu Ihrem neuen Etikettendrucker](#page-5-0)

- [Registrieren des Etikettendruckers](#page-5-1)
- [Neue Funktionen](#page-5-2)

#### [Kennenlernen Ihres Etikettendruckers](#page-6-0)

#### [Stromversorgung](#page-6-1)

- [Aufladen des Akkus](#page-6-2)
- [Herausnehmen und Ersetzen des Akkus](#page-7-0)

#### [Informationen zu Etiketten](#page-8-0)

- [Einlegen der Etikettenkassette](#page-8-1)
- [Herausnehmen der Etikettenkassette](#page-9-0)
- [Auswählen einer Etikettenkassette](#page-9-1)
- [Abziehen des rückseitigen Abdeckpapiers](#page-10-0)

#### [Verwenden des Etikettendruckers](#page-11-0)

- [Tastenfeld](#page-11-1)
- [Touchscreen-Display](#page-15-0)
- [Statusleiste](#page-16-0)
- [Startbildschirm](#page-16-1)
- [Aktionsleiste](#page-17-0)
- [Etiketteneditor](#page-17-1)
- [Verwendung des Touchscreen-Bildschirms](#page-18-0)
- [In Etiketten navigieren](#page-19-0)

#### [Verwenden der Etikettenanwendungen](#page-20-0)

- [Einstellen der Standardeigenschaften für Etiketten](#page-20-1)
- [Etikettentyp "Schnell"](#page-21-0)
- [Etikettentyp "Allgemein"](#page-21-1)
- [Etikettentyp "Patchfeld"](#page-22-0)
- [Etikettentyp "Markierung"](#page-23-0)
- [Etikettentyp "Kabelbeschriftung"](#page-24-0)
- [Etikettentyp "Kabelumwicklung"](#page-25-0)
- [Etikettentyp "Schrumpfschlauch"](#page-26-0)
- [Etikettentyp "110er Block"](#page-27-0)
- [Etikettentyp "Horizontaler Schalter"](#page-27-1)
- [Etikettentyp "Vertikaler Schalter"](#page-28-0)
- [Etikettentyp "Klemmenblock"](#page-29-0)
- [Etikettentyp "Inventarkontrolle"](#page-30-0)
- [Etikettentyp "Verteilerfeld"](#page-31-0)
- [Etikettentyp "Materialmanagement"](#page-32-0)
- [Etikettentyp "Leitungskennzeichnung"](#page-32-1)
- [Etikettentyp "Blitzsymbol"](#page-33-0)
- [Etikettentyp "Sicherheit"](#page-34-0)
- [Zu anderer Etikettenanwendung wechseln](#page-34-1)

## **32 [Bearbeiten und Formatieren von Text auf Etiketten](#page-36-0)**<br>32 Bearbeiten von Text

- [Bearbeiten von Text](#page-36-1)
- [Ändern der Textgröße](#page-36-2)
- [Ändern des Textstils](#page-37-0)
- [Ändern der Textfarbe](#page-37-1)
- [Drehen des Textes](#page-38-0)

iii |  $XTL<sup>™</sup> 500$ Bedienungsanleitung

- [Ausrichten des Textes](#page-38-1)
- [Einfügen von Satzzeichen](#page-38-2)
- [Einfügen von Symbolen](#page-39-0)
- [Einfügen von Sonderzeichen](#page-39-1)
- [Erstellen eines vertikalen Etiketts](#page-39-2)

#### [Arbeiten mit Objekten auf einem Etikett](#page-40-0)

- [Einfügen eines Textfelds](#page-40-1)
- [Einfügen eines Bildes](#page-40-2)
- [Einfügen eines Barcodes](#page-41-0)
- [Einfügen einer Form](#page-42-0)
- [Bearbeiten von Objekten](#page-42-1)
- [Auswählen eines Objekts](#page-43-0)
- [Anpassen der Objektgröße](#page-43-1)
- [Verschieben eines Objekts](#page-43-2)
- [Positionieren eines Objekts](#page-44-0)
- [Ausrichten von Objekten](#page-44-1)
- [Anordnen von Objekten](#page-45-0)<br>41 Kopieren eines Objekts
- [Kopieren eines Objekts](#page-45-1)
- [Löschen eines Objekts](#page-45-2)

#### [Erstellen einer Etikettenserie](#page-45-3)

#### [Verwenden der Bibliothek](#page-47-0)

- [Speichern von Etiketten](#page-47-1)
- [Öffnen gespeicherter Etiketten](#page-47-2)
- [Löschen gespeicherter Etiketten](#page-47-3)

#### [Verwenden von Favoriten](#page-48-0)

#### [Ändern der Einstellungen](#page-49-0)

- [Ändern der Sprache](#page-49-1)
- [Ändern der Maßeinheit](#page-49-2)<br>45 Ändern der Bildschirmh
- [Ändern der Bildschirmhelligkeit](#page-49-3)
- [Ändern der Zeit für das automatische Abschalten](#page-50-0)
- [Ändern der Einstellung "Daten übernehmen"](#page-50-1)
- [Festlegen der Druckoptionen](#page-51-0)
- [Druckbereich](#page-51-1)
- [Anzahl der Exemplare](#page-52-0)
- [Sortieren](#page-52-1)
- [Spiegeln](#page-52-2)
- [Abschneiden von Etiketten](#page-53-0)<br>49 Vorschub
- [Vorschub](#page-53-1)
- [Festlegen des Standard-Barcodes](#page-53-2)
- [Wiederherstellen der Standardeinstellungen für Etikettenanwendungen](#page-54-0)
- [Wiederherstellen der werkseitigen Standardeinstellungen des Etikettendruckers](#page-54-1)

#### [Anschließen des Etikettendruckers an Ihren Computer](#page-55-0)

- [Herunterladen und Installieren der DYMO ID](#page-55-1)™-Software
- [Anschließen des Etikettendruckers an Ihren Computer](#page-55-2)
- [Informationen zu DYMO ID](#page-56-0)<br>52 Übertragen von Dateien
- [Übertragen von Dateien](#page-56-1)
- [Aktualisieren der Software des Etikettendruckers](#page-56-2)

#### [Pflegehinweise für den Etikettendrucker](#page-58-0)

[Reinigen des Etikettendruckers](#page-58-1)

iv  $|$  XTL™ 500 Bedienungsanleitung

- [Reinigen des Druckkopfes](#page-58-2)
- [Reinigen des Schneidmechanismus](#page-59-0)
- [Reinigen der Sensoren](#page-59-1)

#### [Fehlerbehebung](#page-60-0)

#### [Bilder und Symbole](#page-62-0)

- [ISO](#page-62-1)
- $\begin{array}{cc} 60 & \textrm{GHS} \\ 60 & \textrm{WHN} \end{array}$  $\begin{array}{cc} 60 & \textrm{GHS} \\ 60 & \textrm{WHN} \end{array}$  $\begin{array}{cc} 60 & \textrm{GHS} \\ 60 & \textrm{WHN} \end{array}$
- **[WHMIS](#page-64-1)**
- [Elektrisch](#page-64-2)
- [Profi AV](#page-65-0)
- [Pfeile](#page-65-1)
- [Symbole](#page-65-2)
- [Sicherheitsmaßnahmen beim Umgang mit Lithium-Polymer-Akkus](#page-66-0)
- [Umweltinformationen](#page-67-0)

### <span id="page-5-0"></span>Informationen zu Ihrem neuen Etikettendrucker

Mit dem elektronischen Etikettendrucker DYMO® XTL™ 500 können Sie eine Vielzahl unterschiedlicher Etikettentypen entwerfen und drucken – von Barcode-Etiketten über Patchfeld-Etiketten bis hin zu Schrumpfschlauch-Etiketten.

Der Etikettendrucker verwendet DYMO XTL™-Etikettenkassetten in den Etikettenbreiten 6 mm, 9 mm, 12 mm, 19 mm und 24 mm (1/4 Zoll, 3/8 Zoll, 1/2 Zoll, 3/4 Zoll, 1 Zoll, 11/2 Zoll und 2 Zoll). Die Etiketten sind in temperatur-, chemikalien- und UV-beständiger Ausführung und als Endlos-Etiketten oder Etiketten vordefinierter Größe erhältlich.

Informationen zum Erwerb von Etiketten und Zubehör für den Etikettendrucker finden Sie unter [www.dymo.com](http://www.dymo.com).

### <span id="page-5-1"></span>Registrieren des Etikettendruckers

Besuchen Sie [www.dymo.com/register](http://www.dymo.com/register), um Ihren Etikettendrucker online zu registrieren. Während dieses Vorgangs benötigen Sie die Seriennummer, die sich unterhalb des Etikettenfachdeckels befindet.

Durch Registrierung des Etikettendruckers haben Sie folgende Vorteile:

- Sie werden per E-Mail benachrichtigt, sobald Upgrades der Software verfügbar sind.
- Sie erhalten Informationen zu besonderen Angeboten und neuen Produkten.

### <span id="page-5-2"></span>Neue Funktionen

Sie unter [Aktualisieren der Software des Etikettendruckers](#page-56-3) auf Seite 52.

### Version 1.1

- Automatisches Anpassen der Größe von QR-Codes an die ausgewählten **Etiketten**
- Überarbeitete Anwendung für die Beschriftung von Kabeln mit der Möglichkeit festzulegen, wie oft der Text auf dem Etikett wiederholt werden soll

### <span id="page-6-0"></span>Kennenlernen Ihres Etikettendruckers

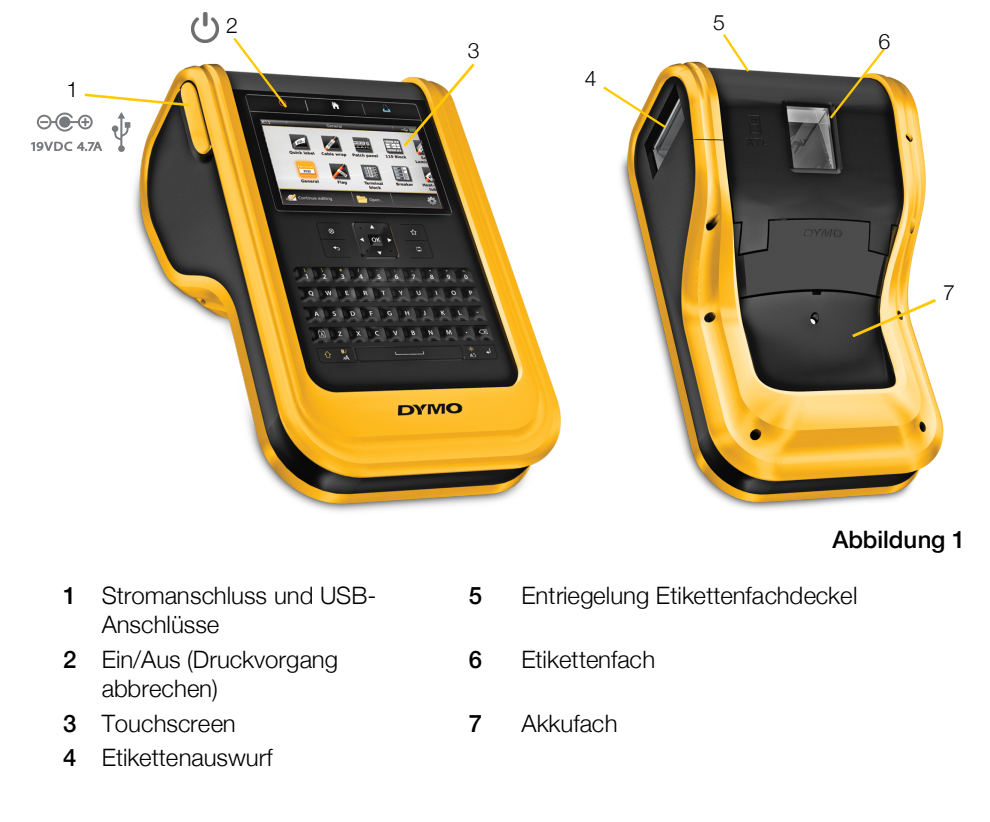

Machen Sie sich mit den Bestandteilen Ihres Etikettendruckers vertraut.

### <span id="page-6-1"></span>Stromversorgung

Der Etikettendrucker wird über einen wiederaufladbaren Lithium-Polymer-Akku (LiPo-Akku) mit Strom versorgt.

Der mitgelieferte Akku im Etikettendrucker ist bei Auslieferung teilaufgeladen. Es empfiehlt sich, den Akku vor der erstmaligen Verwendung des Etikettendruckers voll aufzuladen.

Informationen dazu, wie Sie den Akkuladezustand ablesen können, finden Sie unter Akkustatus [auf Seite 12](#page-16-2).

### <span id="page-6-3"></span><span id="page-6-2"></span>Aufladen des Akkus

Das vollständige Aufladen eines vollkommen entladenen Akkus dauert ungefähr dreieinhalb Stunden. Solange das Netzteil angeschlossen ist, können Sie weiterarbeiten.

Verwenden Sie ausschließlich den in dieser Bedienungsanleitung genannten Stromadapter:

Adaptermodell DYS902-190473W von Dongguan Dongsong Electronic Co., Ltd.

Lesen Sie auf jeden Fall die Sicherheits-maßnahmen beim Umgang mit LiPo-Akkus auf [Seite](#page-66-1) 62.

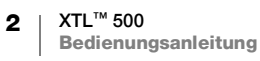

### So laden Sie den Akku auf:

- 1 Heben Sie den Anschlussdeckel an der linken Seite des Etikettendruckers etwas an, um den Stromanschluss freizulegen. Siehe Abbildung 2.
- 2 Schließen Sie das Netzkabel an das Netzteil an. Siehe Abbildung 3.
- 3 Stecken Sie den Hohlstecker des Netzteilkabels in den Stromanschluss des Etikettendruckers.

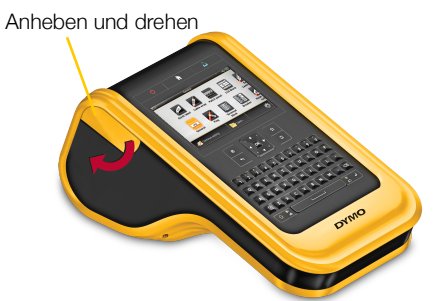

Abbildung 2

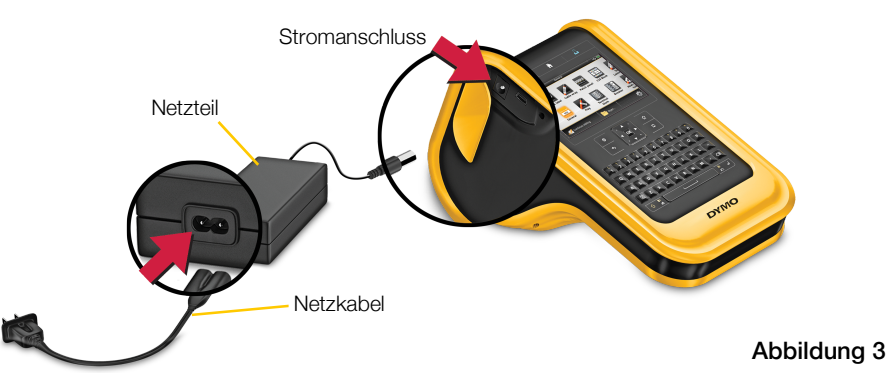

4 Schließen Sie das Netzkabel an eine Steckdose an.

Auf dem Display des Etikettendruckers wird rechts oben mit dem Symbol angezeigt, dass der Akku geladen wird.

### <span id="page-7-0"></span>Herausnehmen und Ersetzen des Akkus

Der LiPo-Akku ist auf mehrere Jahre [Lebensdauer ausgelegt. Im unwahrscheinlichen](http://www.dymo.com)  Fall, dass Sie den Akku ersetzen müssen, [können Sie unter](http://www.dymo.com) www.dymo.com einen Ersatzakku bestellen.

Denken Sie daran, vor dem Herausnehmen des LiPo-Akkus aus dem Gerät sowohl das Netzteil als auch das USB-Kabel vom Drucker abzuziehen.

### So nehmen Sie den Akku heraus:

1 Drücken Sie U und halten Sie die Taste etwa fünf Sekunden gedrückt, um den Etikettendrucker vollständig auszuschalten.

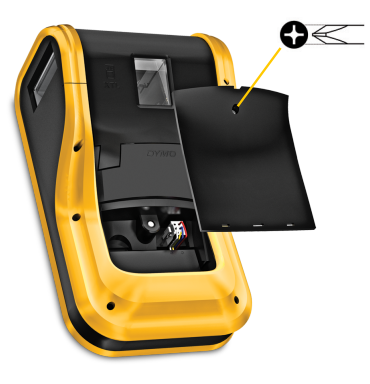

Abbildung 4

- 2 Ziehen Sie das Netzteilkabel und das USB-Kabel ab.
- 3 Lösen Sie mit einem Kreuzschlitzschraubendreher (PH 1) die Schraube der Akkufachabdeckung. Siehe Abbildung 4.

Die Schraube ist mit der Akkufachabdeckung verbunden. Entfernen Sie sie nicht vollständig von der Abdeckung.

4 Heben Sie die Abdeckung ab.

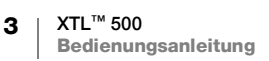

- 5 Drücken Sie die Seiten des Akkusteckers zusammen, um den Stecker zu lösen, und ziehen Sie ihn vorsichtig nach oben. Der Stecker wird so vom Akku getrennt. Siehe Abbildung 5.
- 6 Nehmen Sie den Akku heraus.
- 7 Legen Sie den neuen Akku ein und drücken Sie den Stecker vorsichtig in seine Position.

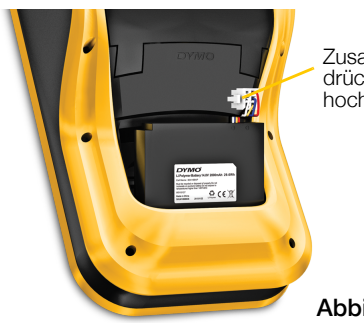

Zusammendrücken und hochziehen

Abbildung 5

- 8 Setzen Sie die Abdeckung wieder auf das Akkufach auf.
- 9 Ziehen Sie die Schraube wieder fest, aber nur so weit, bis die Akkufachabdeckung hält.

Lesen Sie auf jeden Fall die Sicherheitsmaßnahmen beim Umgang mit LiPo-Akkus auf [Seite](#page-66-1) 62.

## <span id="page-8-0"></span>Informationen zu Etiketten

Der Etikettendrucker verwendet DYMO XTL®-Etikettenkassetten in den Etikettenbreiten 6 mm, 9 mm, 12 mm, 19 mm und 24 mm (1/4 Zoll, 3/8 Zoll, 1/2 Zoll, 3/4 Zoll, 1 Zoll, 11/2 Zoll und 2 Zoll). Etiketten sind als Endlos-Etiketten und für spezielle Anwendungen als Etiketten mit vordefinierter Größe erhältlich.

Welche Kassette in den Etikettendrucker einzusetzen ist, richtet sich nach der Art der Etiketten, die Sie entwerfen und drucken möchten. Wenn Sie beispielsweise eine Kassette mit 24-mm-Endlosetiketten einsetzen, können Sie keine Schrumpfschlauch-Etiketten und keine Etiketten für die Kabelbeschriftung erstellen.

Informationen zu den Etikettentypen, die von den einzelnen Etikettenanwendungen unterstützt werden, finden Sie unter [Verwenden der](#page-20-2)  [Etikettenanwendungen](#page-20-2) auf Seite 16.

Informationen zum Erwerb von Etiketten für den Etikettendrucker finden Sie unter [www.dymo.com](http://www.dymo.com).

### <span id="page-8-1"></span>Einlegen der Etikettenkassette

Jede Etikettenkassette ist an der Seite mit einem empfindlichen Chip ausgestattet. Dieser Chip enthält Informationen, die vom Etikettendrucker und von der Software DYMO ID™ gelesen werden. Damit dieser Chip ordnungsgemäß funktioniert, muss er sauber gehalten werden.

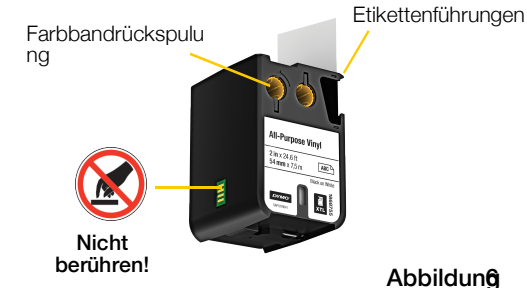

Vermeiden Sie die Berührung des

elektronischen Chips an der Seite der Etikettenkassette. Fettablagerungen von Ihren Fingern können die Funktionsfähigkeit des Chips beeinträchtigen. Siehe Abbildung 6.

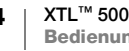

### So setzen Sie die Etikettenkassette ein:

- 1 Drücken Sie die Entriegelung des Etikettenfachs nach unten und klappen Sie den Deckel hoch. Siehe Abbildung 7.
- 2 Vergewissern Sie sich, dass Etikettenband und Farbband straff über den Kassettenkopf gespannt sind und dass das Etikettenband zwischen den Etikettenführungen durchläuft. Siehe Abbildung 6.

Sie straffen das Farbband, indem Sie die Farbbandspule in Richtung des auf der Kassette angezeigten Pfeils drehen.

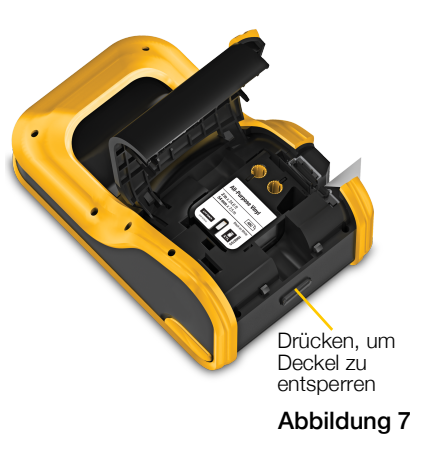

- 3 Legen Sie die Kassette ein und drücken Sie fest, bis die Kassette "einrastet".
- 4 Schließen Sie den Etikettenfachdeckel.

### <span id="page-9-0"></span>Herausnehmen der Etikettenkassette

Während Sie Etiketten entwerfen, muss sich keine Etikettenkassette im Etikettendrucker befinden. Denken Sie jedoch daran, vor dem Drucken eine passende Etikettenkassette einzusetzen. Siehe [Verwenden der](#page-20-2)  [Etikettenanwendungen](#page-20-2) auf Seite 16.

### So nehmen Sie die Etikettenkassette heraus:

- 1 Drücken Sie die Entriegelung des Etikettenfachs nach unten und klappen Sie den Deckel hoch. Siehe Abbildung 7.
- 2 Nehmen Sie die Etikettenkassette heraus.

Sie können nun mit jeder beliebigen Etikettenanwendung Etiketten erstellen. Wenn Sie mit einem neuen Etikett beginnen, werden Sie aufgefordert, eine Etikettenkassette auszuwählen.

### <span id="page-9-1"></span>Auswählen einer Etikettenkassette

Wenn das Etikettenfach leer ist, können Sie jede Art von Etikett entwerfen. Jedes Mal, wenn Sie eine Etikettenanwendung auswählen, werden Sie aufgefordert, die Eigenschaften für das neue Etikett auszuwählen.

### So wählen Sie eine Etikettenkassette aus:

- 1 Nehmen Sie die Etikettenkassette aus dem Etikettendrucker heraus. Sie werden darauf hingewiesen, dass das Etikettenfach leer ist.
- 2 Wählen Sie im Startbildschirm eine Etikettenanwendung aus. Sie werden aufgefordert, eine Etikettenkassette auszuwählen.

Welche Etiketten zur Wahl stehen, richtet sich danach, welche

- Etikettenkassetten zu der von Ihnen ausgewählten Etikettenanwendung passen.
- 3 Führen Sie eine der folgenden Aktionen aus:
- Geben Sie die Teilenummer der Etikettenkassette ein, die Sie verwenden möchten.
- Gehen Sie die Liste der Etiketten durch und wählen Sie ein konkretes Etikett aus.
- Wählen Sie Kassetteneigenschaften eingeben aus. Sie werden aufgefordert, die Eigenschaften für das Etikett auszuwählen, das Sie erstellen möchten.

### <span id="page-10-0"></span>Abziehen des rückseitigen Abdeckpapiers

DYMO XTL™-Endlos-Etiketten haben auf der Rückseite ein leicht abziehbares Abdeckpapier.

Gilt nicht für Schrumpfschlauch-Etiketten und Etiketten mit vordefinierter Größe.

So ziehen Sie das Abdeckpapier von Endlos-Etiketten ab:

- 1 Suchen Sie nach dem Spalt zwischen der Rückseite des Etiketts und dem Abdeckpapier.
- 2 Biegen Sie das Etikett vorsichtig der Länge nach in Richtung der bedruckten Seite des Etiketts. Das Abdeckpapier hebt sich ab.
- 3 Ziehen Sie das Abdeckpapier vorsichtig vom Etikett ab.

So ziehen Sie das Abdeckpapier von Etiketten vordefinierter Größe ab:

 Heben Sie vorsichtig eine Ecke des Etiketts an und ziehen Sie das Etikett vom Abdeckpapier ab.

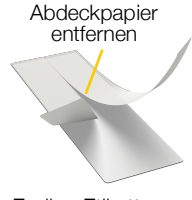

Endlos-Etiketten Abbildung 8

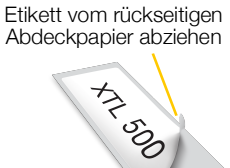

Etiketten vordefinierter Größe

Abbildung 9

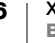

### <span id="page-11-0"></span>Verwenden des Etikettendruckers

Machen Sie sich mit den Funktionen und Merkmalen sowie den Funktionstasten des Etikettendruckers vertraut.

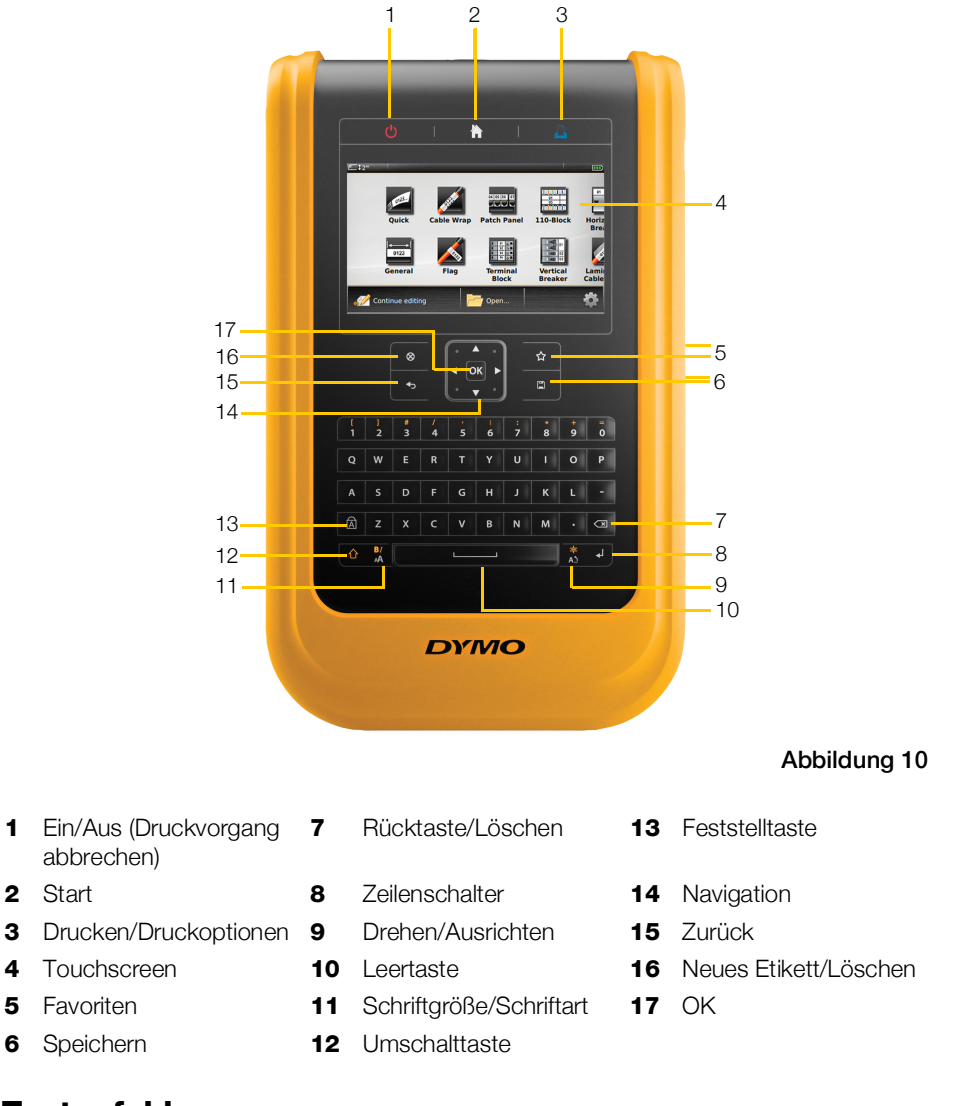

### <span id="page-11-1"></span>**Tastenfeld**

Neben den alphanumerischen Tasten stehen Ihnen noch verschiedene Funktionstasten zur Verfügung, über die Sie schnell auf die Funktionen des Etikettendruckers zugreifen können.

#### Ein-/Ausschalter  $\mathcal{L}^{\mathsf{I}}$

Über die Taste  $\bigcup$  wird der Etikettendrucker ein- und ausgeschaltet. Mit  $\bigcup$  kann auch der laufende Druckvorgang abgebrochen werden.

Aus Stromspargründen wird der Bildschirm nach dreißig Sekunden Inaktivität abgedunkelt, und nach drei Minuten Inaktivität versetzt sich der Etikettendrucker in den Standby-Modus. Nach weiteren etwa zehn Minuten Inaktivität schaltet sich der Etikettendrucker automatisch ganz aus.

Sie können selbst festlegen, wie lange der Etikettendrucker im Standby-Modus verbleiben soll, bevor er sich automatisch ausschaltet. Siehe [Ändern der Zeit für](#page-50-2)  [das automatische Abschalten](#page-50-2) auf Seite 46.

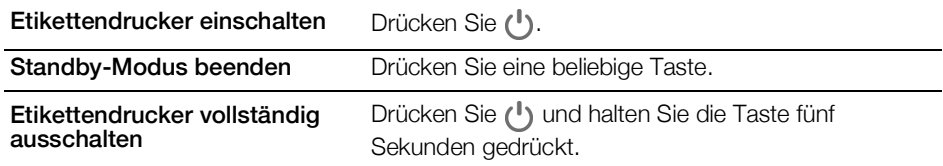

Wenn der Etikettendrucker ausgeschaltet wird, "merkt" er sich das aktuelle Etikett und die Einstellungen, sodass Sie nach dem nächsten Einschalten sofort mit Ihrer Arbeit fortfahren können.

Wenn der Akku herausgenommen und das Netzteilkabel abgezogen wird, gehen das Etikett und Ihre nicht gespeicherten Einstellungsänderungen jedoch verloren.

### Startbildschirm

Durch Drücken der Taste ein gelangen Sie jederzeit zum Startbildschirm zurück. Weitere Informationen zum Startbildschirm finden Sie unter [Startbildschirm](#page-16-1) auf [Seite 12](#page-16-1).

## Drucken

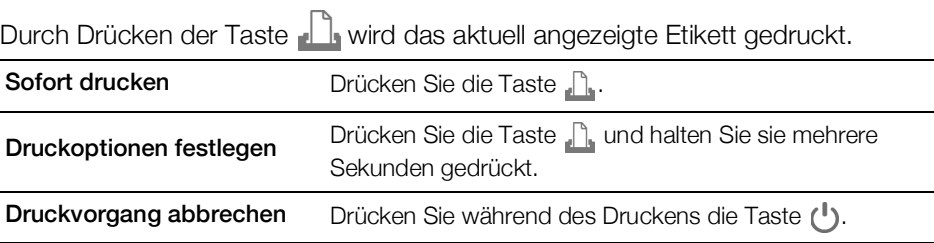

#### **Umschalttaste** 슈

Durch Drücken der Umschalttaste  $\triangle$  bei gleichzeitigem Drücken einer anderen Taste können Sie die Funktion oder das Symbol auswählen, die bzw. das oben auf dieser anderen Taste abgebildet ist.

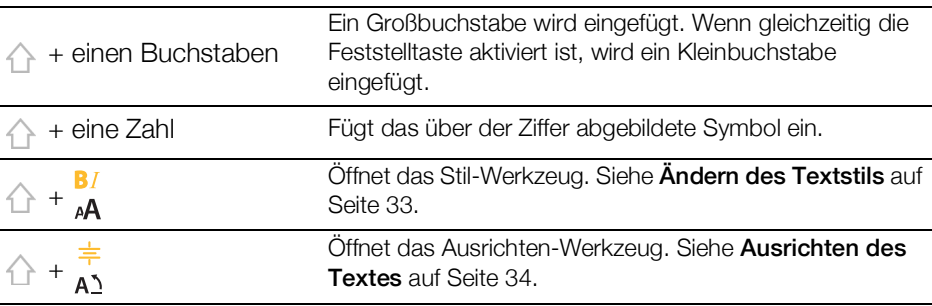

Durch gleichzeitiges Drücken der Umschalttaste  $\triangle$  und einer der Navigationstasten können Sie Text in einem Textfeld auswählen. Siehe [Navigationstasten](#page-15-1) auf Seite 11.

### Löschen

Mit & können Sie Text und Formatierung aus einem Etikett löschen oder, in einem Listenbildschirm, das gerade ausgewählte Element entfernen.

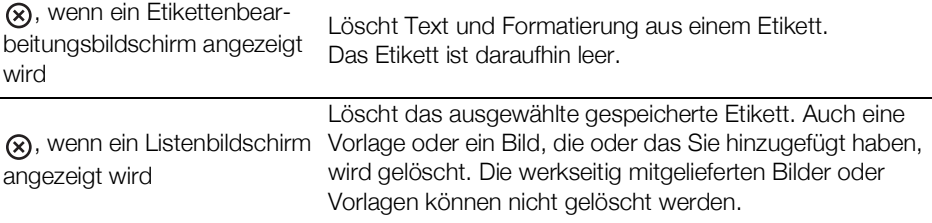

### **E** Speichern

Durch Drücken der Taste  $\Box$  wird das Etikett, das Sie gerade bearbeiten, gespeichert. Siehe [Speichern von Etiketten](#page-47-4) auf Seite 43.

### ☆ Favoriten

Durch Drücken der Taste  $\hat{\mathbf{r}}$  wird die Liste der Etiketten und Bilder geöffnet, die Sie zuvor als Favoriten festgelegt haben.

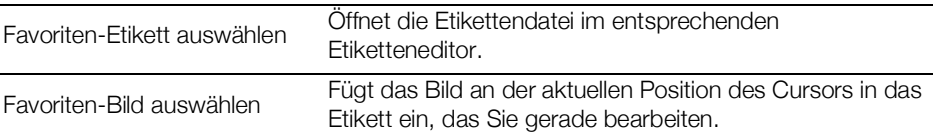

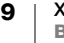

#### Zurück  $\biguparrow$

Durch Drücken der Taste → wird die laufende Aktion abgebrochen oder das aktuelle Menü geschlossen, ohne dass eine Auswahl getroffen wird.

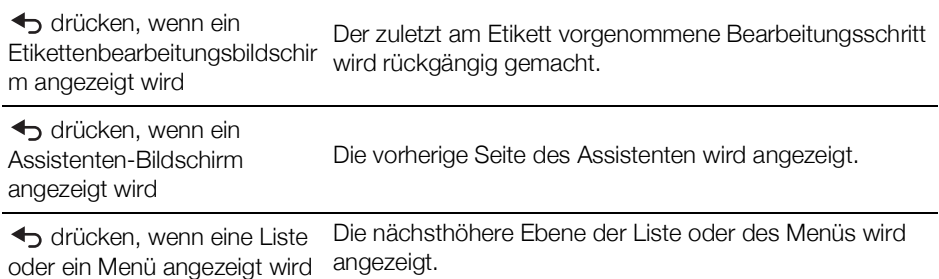

#### Feststelltaste ÍΑÌ

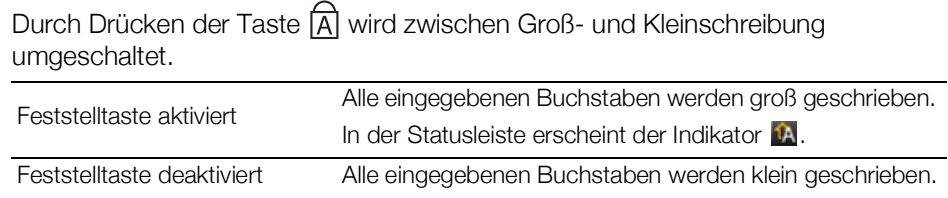

### **X** Rücktaste

Durch Drücken der Taste W wird das Zeichen links vom Cursor gelöscht. Wenn gerade ein Objekt ausgewählt ist, wird dieses Objekt gelöscht.

### **OK**

Durch Drücken der Taste OK wird eine Auswahl vorgenommen, d. h., Sie wählen eine Etikettenanwendung, eine Etikettendatei, ein Bild, ein Listenelement oder eine Einstellung aus.

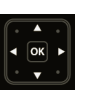

### <span id="page-15-2"></span><span id="page-15-1"></span>Navigationstasten

Zur Erledigung der meisten Aufgaben können Sie den Touchscreen des Etikettendruckers verwenden. Falls gewünscht, lässt sich der Etikettendrucker aber auch über die Navigationstasten bedienen:

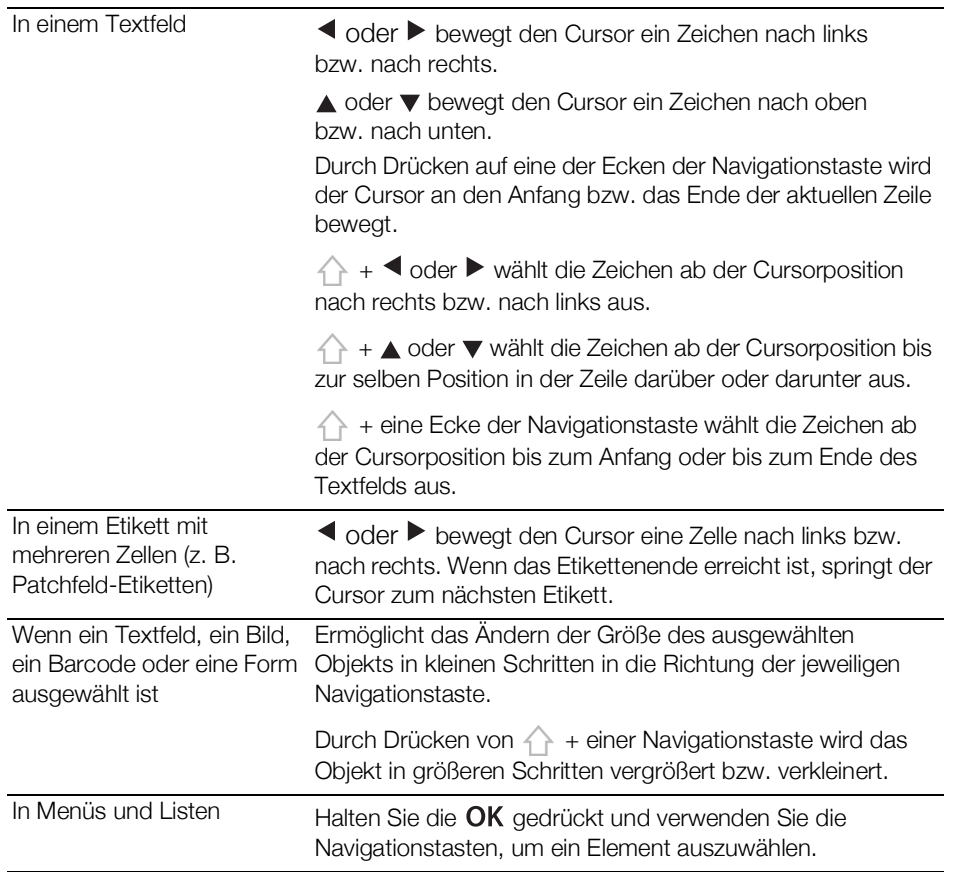

### <span id="page-15-0"></span>Touchscreen-Display

Das Touchscreen-Display ist in drei Bereiche unterteilt:

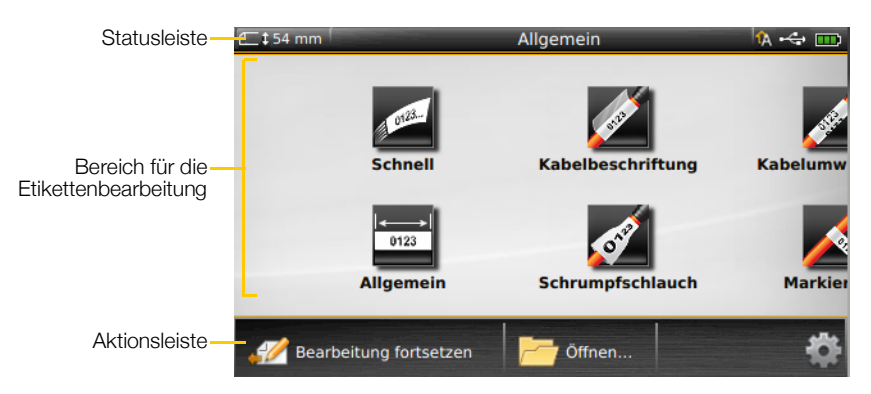

#### <span id="page-16-0"></span>**Statusleiste**

Die Statusleiste enthält eine Reihe von Indikatoren, denen Sie Etiketteninformationen, den Etikettentyp, den Status der Feststelltaste, den Status der USB-Verbindung und den Akkustatus entnehmen können.

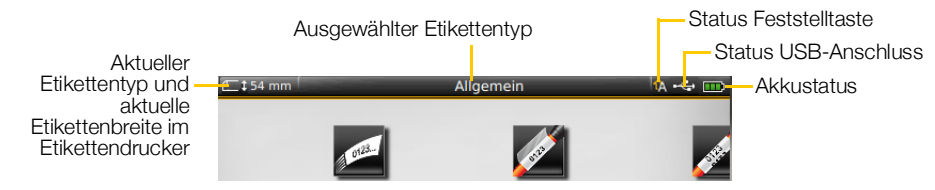

#### **TH** Akkustatus

<span id="page-16-2"></span>Der Akkustatus wird oben rechts in der Anzeige angezeigt und gibt den aktuellen Ladezustand des Akkus an.

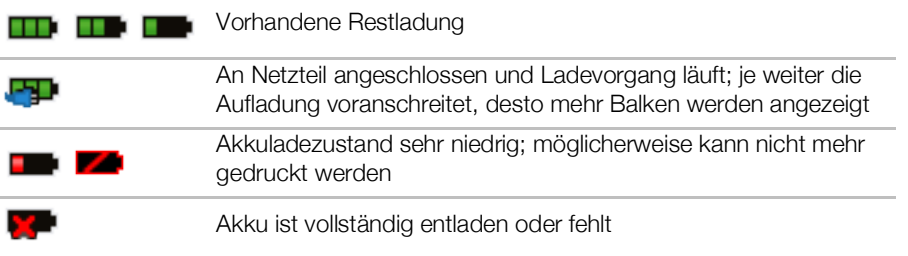

### <span id="page-16-1"></span>Startbildschirm

Auf dem Startbildschirm finden Sie alle Etiketteneditoranwendungen. Hier können Sie mit dem Erstellen von Etiketten für Ihren konkreten Bedarf beginnen.

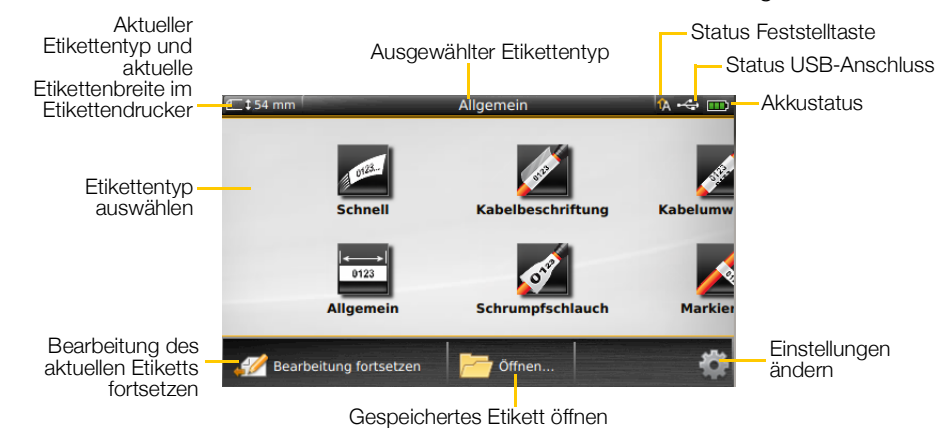

Wenn Sie während der Bearbeitung eines Etiketts die Taste auf drücken, wird der Startbildschirm eingeblendet. Ihre aktuelle Bearbeitungssitzung bleibt dabei aber im Hintergrund aktiv. Um mit der Bearbeitung des Etiketts fortzufahren, wählen Sie Bearbeitung fortsetzen.

Wenn Sie eine neue Etikettenanwendung auswählen und das Etikett, das Sie gerade bearbeitet haben, noch nicht gespeichert wurde, werden Sie aufgefordert, es zu speichern.

Wenn Sie sich in einem Menü oder in einem Einstellungen-Bildschirm befinden und die Taste in drücken, gehen alle Einstellungen oder anderen Aktionen verloren, die Sie noch nicht gespeichert oder bestätigt haben.

Auf dem Startbildschirm finden Sie die folgenden drei Aktionen:

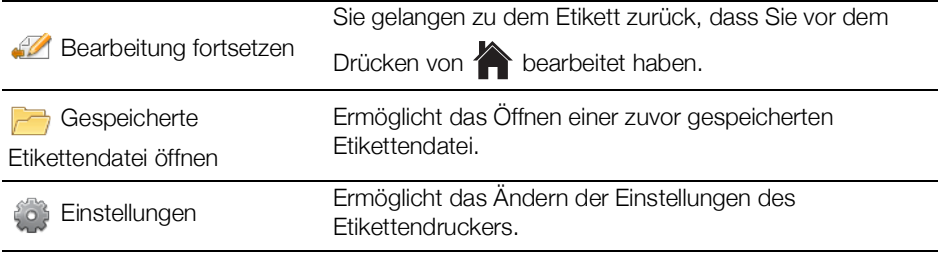

#### <span id="page-17-0"></span>Aktionsleiste

Die Aktionsleiste unter den Bildschirmen enthält Aktionen, die für die aktuelle Aufgabe relevant sind. So enthält z. B. die Aktionsleiste für den Startbildschirm die folgenden Aktionen:

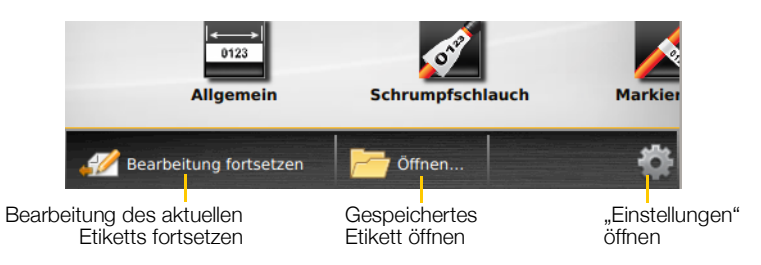

Wenn Sie eine Aktion auswählen möchten, tippen Sie auf das entsprechende Symbol.

#### <span id="page-17-1"></span>Etiketteneditor

Jede Etikettenanwendung enthält einen benutzerdefinierten Editor für den gerade zu erstellenden Etikettentyp. Unten im Etiketteneditor finden Sie

Funktionsschaltflächen, die ausgewählt werden können, wenn die Funktion für die jeweilige Art und den Inhalt des Etiketts verfügbar ist.

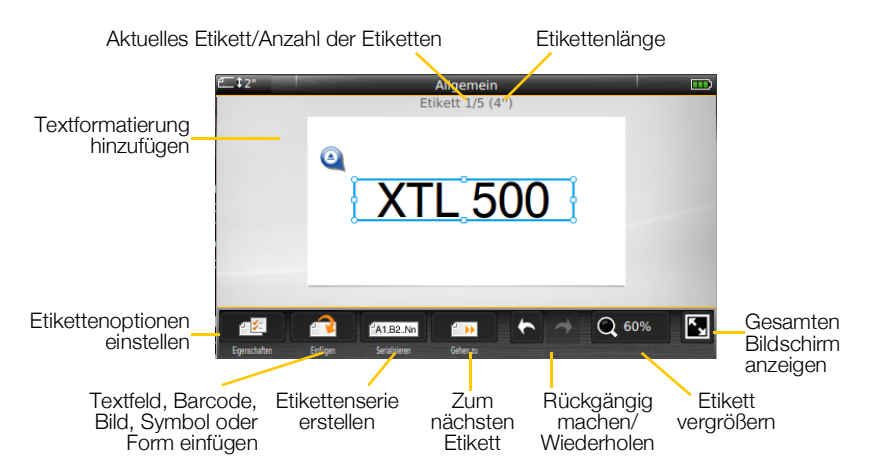

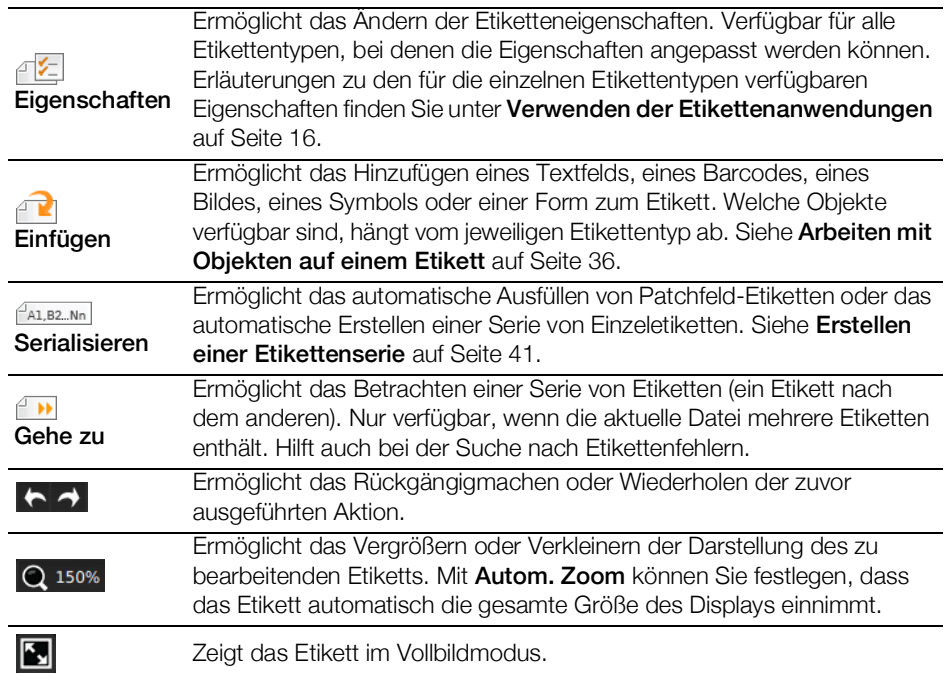

### <span id="page-18-0"></span>Verwendung des Touchscreen-Bildschirms

Die Bedienung des Etikettendruckers erfolgt in den meisten Fällen über den Touchscreen. Zur Bedienung des Touchscreens können Sie Ihre Finger oder einen Eingabestift aus Kunststoff mit runder Spitze verwenden, um Elemente auf dem Bildschirm anzutippen oder doppelt anzutippen oder um den Etikettendrucker mittels Gesten (wie "Pinch" oder Wischen) zu steuern.

 $\backslash\!\!\backslash$ Verwenden Sie zur Bedienung des Touchscreens keine harten, scharfen oder spitzen Gegenstände.

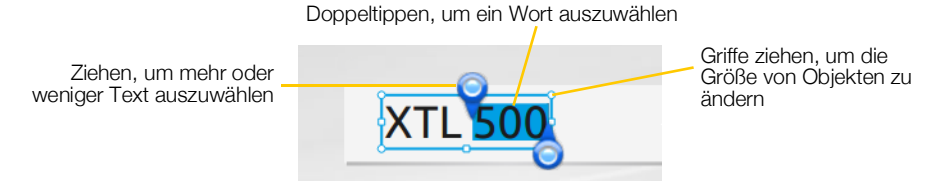

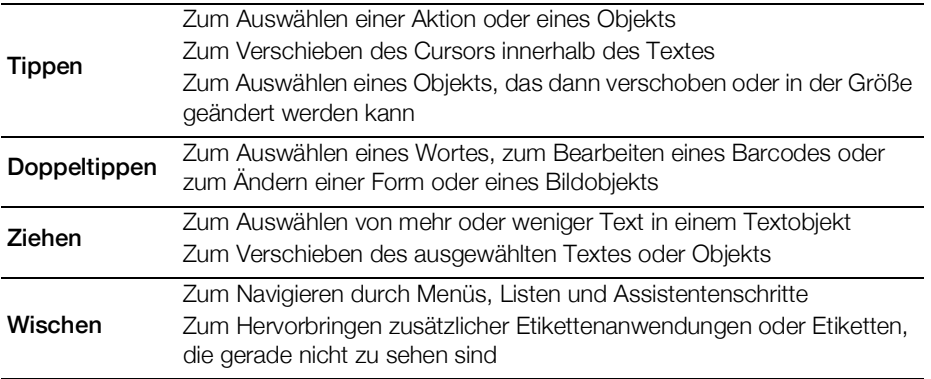

14 | XTL™ 500

### <span id="page-19-0"></span>**In Etiketten navigieren**

Wenn eine Etikettendatei mehrere Etiketten enthält, können Sie sich jedes Etikett einzeln ansehen. Außerdem können Sie fehlerhafte Etiketten finden und die Fehler vor dem Drucken beheben.

### So rufen Sie Etiketten auf:

- 1 Tippen Sie im Etiketteneditor auf **Bugger Sche zu**.
- 2 Tippen Sie auf Etiketten.
- 3 Tippen Sie auf + oder −, um das Etikett auszuwählen, das angezeigt werden soll. Das Etikett erscheint im Editor.
- 4 Wenn Sie fertig sind, tippen Sie auf Fertig.

### So finden Sie Fehler:

- 1 Tippen Sie im Etiketteneditor auf **Bugger Sche zu**.
- 2 Tippen Sie auf Fehler.
- 3 Tippen Sie auf + oder −, um das Etikett mit dem Fehler auszuwählen, den Sie beheben möchten. Das Etikett erscheint im Editor.
- 4 Wenn Sie fertig sind, tippen Sie auf Fertig.

### <span id="page-20-2"></span><span id="page-20-0"></span>Verwenden der Etikettenanwendungen

Zum Lieferumfang des Etikettendruckers gehören mehrere Etikettenanwendungen, mit deren Hilfe Sie einfach und schnell Etiketten für die verschiedensten Zwecke erstellen können.

Links werden die Etikettenanwendungen angezeigt, die mit der derzeit eingelegten

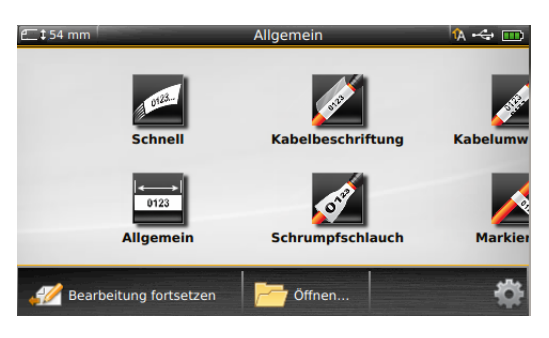

Etikettenkassette kompatibel sind, und rechts diejenigen, die nicht unterstützt werden.

Wenn eine Etikettenanwendung nicht mit der aktuellen Etikettenkassette kompatibel ist, wird das Warnsymbol **A** angezeigt.

Je nach Auftragsart können Sie zwischen den folgenden Etikettenanwendungen wählen, die nachfolgend näher beschrieben werden:

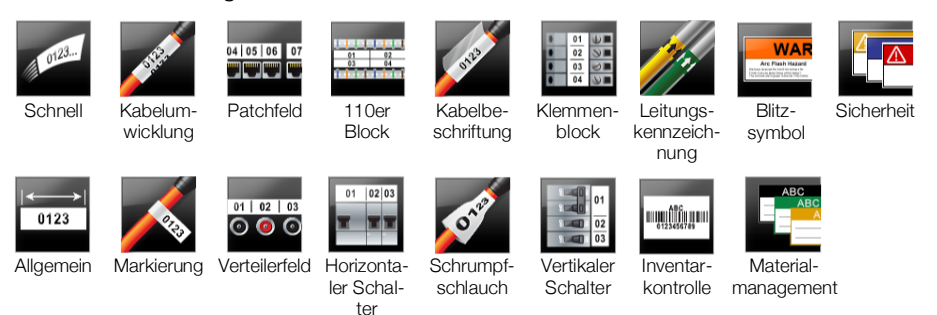

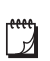

Sie können Etiketten auch für Anwendungen erstellen und speichern, die mit der gerade eingesetzten Etikettenkassette nicht kompatibel sind. Nehmen Sie dazu die Kassette heraus und lassen Sie das Etikettenfach leer. Denken Sie aber daran, vor dem nächsten Druckversuch die richtige Etikettenkassette einzusetzen.

In diesem Abschnitt werden alle Etikettenanwendungen und die Etiketteneigenschaften beschrieben, die Sie zum Anpassen des Etiketts ändern können.

### <span id="page-20-3"></span><span id="page-20-1"></span>Einstellen der Standardeigenschaften für Etiketten

Die meisten Etiketteneditoren enthalten einen Assistenten, der Sie durch die Eigenschaften leitet, die Sie bei jedem Erstellen eines Etiketts festlegen müssen. Für häufig verwendete Etiketten können Sie Standardeigenschaften für den entsprechenden Etikettentyp festlegen, sodass Sie die Schritte nicht jedes Mal neu durchgehen müssen.

### So legen Sie die Standardeigenschaften für Etiketten fest:

- 1 Tippen Sie, während Sie sich in einem Etiketteneditor befinden, auf  $\leq$ .
- 2 Tippen Sie auf eine Eigenschaft und ändern Sie die Einstellung wie gewünscht.
- 3 Tippen Sie unten im Eigenschaftenbildschirm auf Als Standard einstellen.
- 4 Tippen Sie zur Bestätigung noch einmal auf Als Standard einstellen.

Wenn Sie die betreffende Etikettenanwendung später erneut auswählen, brauchen Sie die Eigenschaften nicht erneut festzulegen. Sie können die Eigenschaften eines einzelnen Etiketts jedoch jederzeit ändern, indem Sie  $\sqrt{z}$  auswählen.

Standardeigenschaften für Etiketten, die Sie für eine Etikettenanwendung festgelegt haben, können Sie jederzeit auch wieder löschen. Siehe [Wiederherstellen der Standardeinstellungen für Etikettenanwendungen](#page-54-2) auf [Seite 50](#page-54-2).

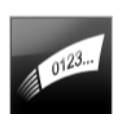

### <span id="page-21-0"></span>**Etikettentyp** "Schnell"

Das Etikett des Typs "Schnell" ist ein einfaches Nur-Text-Etikett. Für diesen Etikettentyp brauchen keine Eigenschaften oder Optionen festgelegt zu werden. Wenn Sie Text hinzufügen oder löschen, wird die Etikettenlänge automatisch an die Textlänge angepasst.

 $T$ Das Etikett enthält standardmäßig bereits ein Textobjekt. Zusätzliche Barcodes, Bilder und Formen können nicht hinzugefügt werden, und das Erstellen von mehreren Etiketten mithilfe der Serialisierungsfunktion ist ebenfalls nicht möglich.

 $ABI$ Auf Etiketten dieses Typs können sämtliche Textformatierungen angewendet werden. Die Textformatierung wird auf den gesamten Text im Etikett angewendet. Wenn Sie Textformatierungen nur auf einen Teil des Textes anwenden möchten, erstellen Sie ein Etikett des Typs "Allgemein".

Etiketten des Typs "Schnell" können in jedem beliebigen Endlos-Etikettenformat gedruckt werden.

Folgende Etiketteneigenschaften können festgelegt werden: A Y

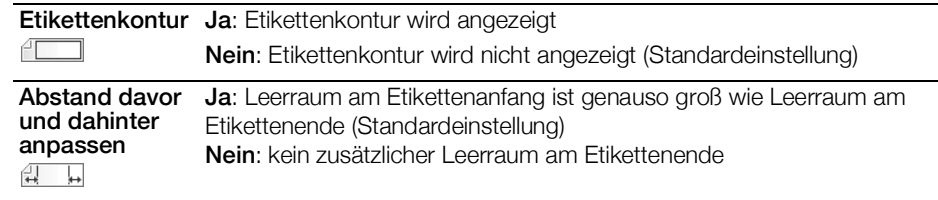

### So erstellen Sie ein Etikett des Typs "Schnell":

- 1 Tippen Sie im Startbildschirm auf Schnell.
- 2 Geben Sie Text ein und formatieren Sie diesen.

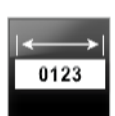

### <span id="page-21-1"></span>**Etikettentyp "Allgemein"**

Der Editor für Etiketten des Typs "Allgemein" verfügt über keine Formatierungsfunktionen und Vorlagen. Um ein benutzerdefiniertes Design zu erstellen, können Sie Text, Bilder, Formen oder einen Barcode hinzufügen. Weitere Informationen dazu siehe [Arbeiten mit Objekten auf einem Etikett](#page-40-3) auf [Seite 36](#page-40-3).

Das Etikett enthält standardmäßig ein Textobjekt in seiner Mitte.

Bei diesem Etikettentyp können Textfeld-, Barcode-, Bild- und Formobjekte hinzugefügt werden.

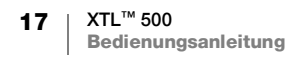

- Änderungen bei Textgröße und -stil gelten für den aktuell ausgewählten Text.  $ABI$ Ist derzeit kein Text ausgewählt, gelten Änderungen bei Größe und Stil für den gesamten Text im Textfeld.
- Durch Serialisierung können Sie automatisch eine Etikettenserie erstellen lassen.  $A1,B2...$ Nn Siehe [Erstellen einer Etikettenserie](#page-45-4) auf Seite 41.

Etiketten des Typs "Allgemein" können als Endlos-Etiketten und als Etiketten mit vordefinierter Größe gedruckt werden.

Folgende Etiketteneigenschaften können festgelegt werden: ÆΓ

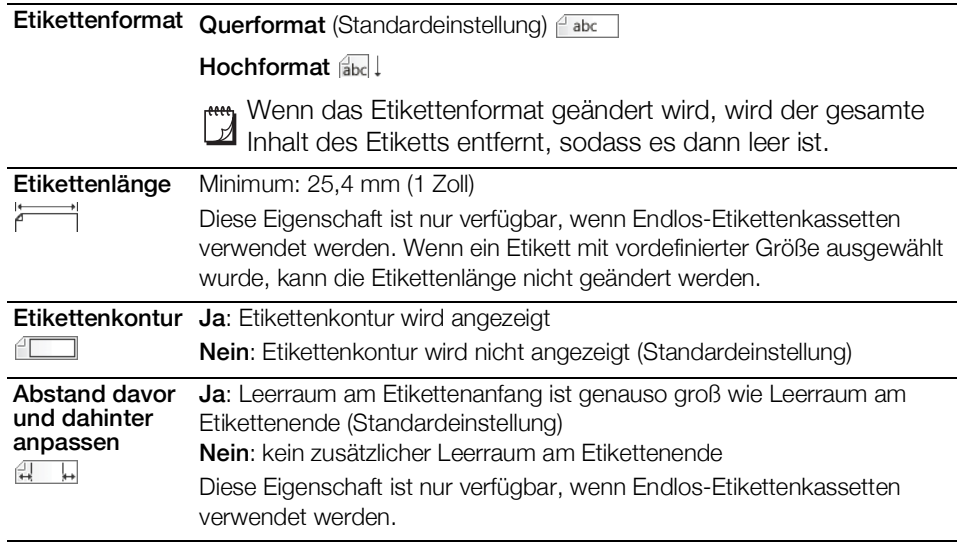

So erstellen Sie ein Etikett des Typs "Allgemein":

- 1 Tippen Sie im Startbildschirm auf **Allgemein.**
- 2 Führen Sie die Schritte zum Konfigurieren des Etiketts aus.
- 3 Geben Sie Text ein und formatieren Sie diesen.

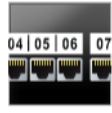

### <span id="page-22-0"></span>Etikettentyp "Patchfeld"

Der Patchfeld-Editor ermöglicht die schnelle Erstellung von Etiketten für Datenkommunikations- und Elektroverteilerfelder. Jedes Etikett kann bis zu 99 Ports enthalten, und Sie können diese Ports auch gleichmäßig aufteilen.

- $T$ Für jeden Port ist bereits ein Textobjekt hinzugefügt. Patchfeld-Etiketten können keine Barcodes, Bilder und Formen hinzugefügt werden.
- $\triangle$  B  $I$  Anderungen bei Textgröße und -stil gelten für alle Ports auf dem Etikett und alle Etiketten in der Datei. Wenn als Schriftgröße Text automatisch anpassen ausgewählt ist, wird der Text für jeden Port automatisch an den dafür verfügbaren Platz angepasst. Das bedeutet, dass der Text für die einzelnen Ports unter Umständen unterschiedlich groß ist.

**AALB2, No. 1** Mithilfe der Serialisierungsfunktion können Sie die Ports automatisch füllen lassen. Wenn alle Ports auf dem aktuellen Etikett gefüllt sind, wird ein neues Etikett erstellt. Siehe [Erstellen einer Etikettenserie](#page-45-4) auf Seite 41.

Patchfeld-Etiketten können in jedem beliebigen Endlos-Etikettenformat gedruckt werden.

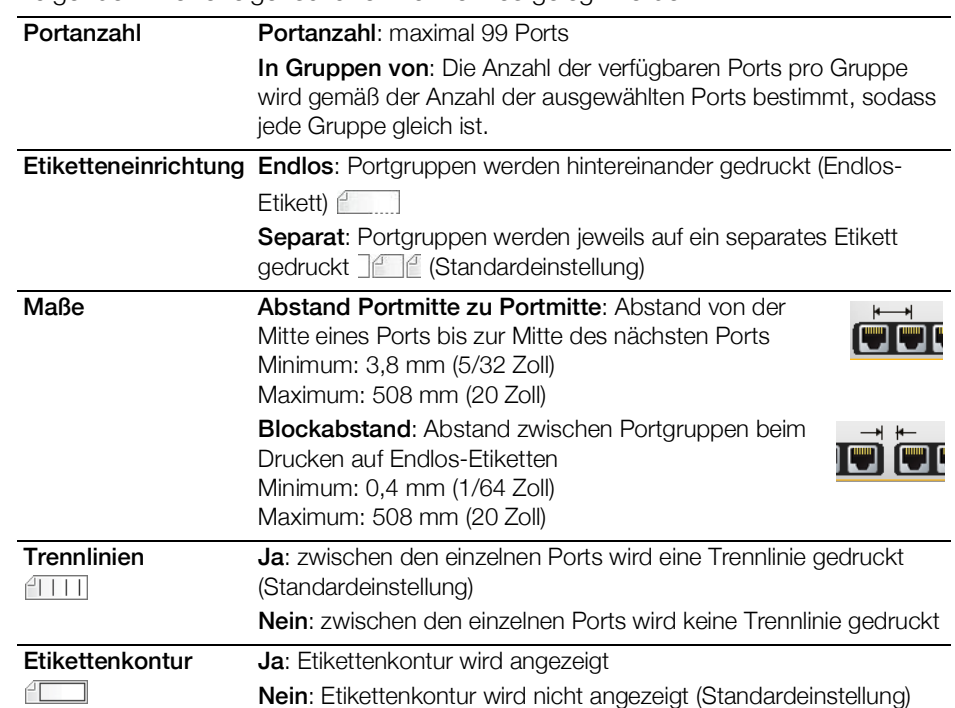

Folgende Etiketteneigenschaften können festgelegt werden: 不乞

Sie können ein Patchfeld-Etikett erstellen, indem Sie eine vordefinierte Vorlage verwenden oder die Etiketteneigenschaften manuell eingeben. Informationen dazu, wie Sie die neuesten Vorlagen von Ihrem Computer übertragen können, finden Sie unter **[Übertragen von Dateien](#page-56-4)** auf Seite 52.

### So verwenden Sie eine Patchfeld-Vorlage:

- 1 Tippen Sie im Startbildschirm auf **Patchfeld**.
- 2 Tippen Sie auf Vorlage übernehmen.
- 3 Wählen Sie die gewünschte Vorlage aus.
- 4 Geben Sie Text ein und formatieren Sie diesen.

### So erstellen Sie manuell ein Patchfeld-Etikett:

- 1 Tippen Sie im Startbildschirm auf Patchfeld.
- 2 Führen Sie die Schritte zum Konfigurieren des Etiketts aus.
- 3 Geben Sie Text ein und formatieren Sie diesen.

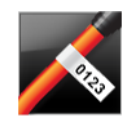

### <span id="page-23-0"></span>Etikettentyp "Markierung"

Der Etikettentyp "Markierung" gehört zu den Etikettentypen, die speziell für die Kabelkennzeichnung entworfen wurden. Etiketten dieses Typs bestehen aus zwei zueinander passenden Segmenten mit jeweils demselben Inhalt, die um ein Kabel gelegt werden können und dann ein von beiden Seiten lesbares Markierungsfähnchen bilden.

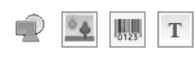

Dem Etikett wird automatisch ein Textfeld hinzugefügt. Sie können aber auch weitere Textfeld-, Bild-, Form- oder Barcode-Objekte hinzufügen.

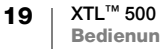

- Änderungen bei Textgröße und -stil gelten für den aktuell ausgewählten Text. Ist  $ABI$ derzeit kein Text ausgewählt, gelten Änderungen bei Größe und Stil für den gesamten Text im Textfeld.
- Durch Serialisierung können Sie automatisch eine Etikettenserie erstellen lassen.  $A1,B2...$ Nn Siehe [Erstellen einer Etikettenserie](#page-45-4) auf Seite 41.

Etiketten des Typs "Markierung" können in jedem beliebigen Endlos-Etikettenformat gedruckt werden. Eine vertikal gestrichelte Linie in der Etikettenmitte hilft dabei, das Etikett so auf das Kabel zu kleben, dass es gut zu lesen ist.

### Folgende Etiketteneigenschaften können festgelegt werden:

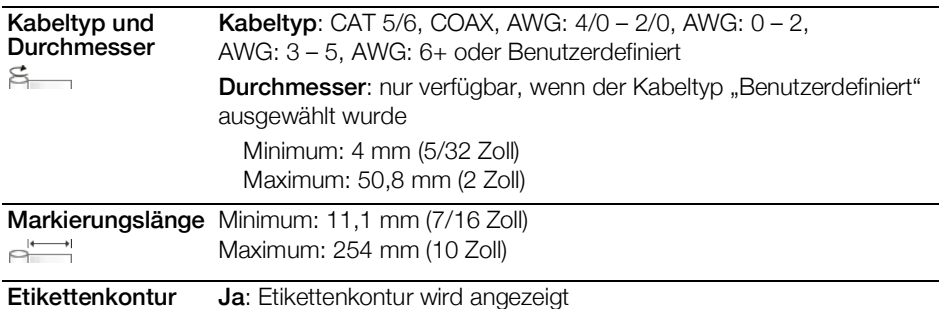

### So erstellen Sie ein Etikett des Typs "Markierung":

- 1 Tippen Sie im Startbildschirm auf **Markierung**.
- 2 Führen Sie eine der folgenden Aktionen aus:
	- Wählen Sie den Kabeltyp aus.
	- Tippen Sie auf Benutzerdefiniert und wählen Sie den Kabeldurchmesser aus.

Nein: Etikettenkontur wird nicht angezeigt (Standardeinstellung)

- 3 Führen Sie die Schritte zum Konfigurieren des Etiketts aus.
- 4 Geben Sie Text ein und formatieren Sie diesen.

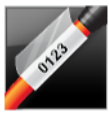

**INUM** 

 $\sqrt{1-\frac{1}{2}}$ 

### <span id="page-24-0"></span>Etikettentyp "Kabelbeschriftung"

Der Etikettentyp "Kabelbeschriftung" gehört zu den Etikettentypen, die speziell für die Kabelkennzeichnung entworfen wurden. Etiketten dieses Typs bestehen aus zwei Segmenten: einem Segment für den Druckinhalt und einem transparenten Segment mit selbstklebender Rückseite. Wenn das Etikett um das Kabel gelegt wird, legt sich die transparente Seite über die Seite mit dem Druckinhalt und schützt diese so.

T. Dem Etikett wird automatisch ein Textfeld hinzugefügt. Sie können aber auch weitere Textfeld-, Bild-, Form- oder Barcode-Objekte hinzufügen.

Änderungen bei Textgröße und -stil gelten für den aktuell ausgewählten Text. Ist AA B*I* derzeit kein Text ausgewählt, gelten Änderungen bei Größe und Stil für den gesamten Text im Textfeld.

Etiketten des Typs "Kabelbeschriftung" sind immer Etiketten mit vordefinierter Größe und können nur mit speziellen Etikettenkassetten für diesen Etikettentyp gedruckt werden.

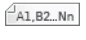

Durch Serialisierung können Sie automatisch eine Etikettenserie erstellen lassen. Siehe [Erstellen einer Etikettenserie](#page-45-4) auf Seite 41.

Die Eigenschaften von Etiketten des Typs "Kabelbeschriftung" richten sich nach 不乞 der ausgewählten Etikettenkassette und können nicht geändert werden.

### So erstellen Sie ein Etikett des Typs "Kabelbeschriftung":

- 1 Tippen Sie im Startbildschirm auf Kabelbeschriftung. Im Editor erscheint daraufhin ein neues leeres Etikett, das zur eingelegten Etikettenkassette passt. Wenn keine Etikettenkassette eingelegt ist, werden Sie aufgefordert, eine Kassette auszuwählen.
- 2 Geben Sie Text ein und formatieren Sie diesen.

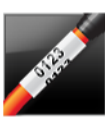

### <span id="page-25-0"></span>Etikettentyp "Kabelumwicklung"

Der Etikettentyp "Kabelumwicklung" gehört zu den Etikettentypen, die speziell für die Kabelkennzeichnung entworfen wurden. Sein Inhalt wiederholt sich auf dem Etikett mehrmals vertikal. Dies gewährleistet bei Befestigung an einem Kabel die Lesbarkeit der Angaben aus jedem Blickwinkel.

- Dem Etikett wird automatisch ein Textfeld hinzugefügt. Das Hinzufügen weiterer  $T$ Textfeld-, Barcode-, Bild- und Formobjekte wird nicht unterstützt.
- **AB** / Änderungen bei Textgröße und -stil gelten für den gesamten Text auf dem Etikett.

Durch Serialisierung können Sie automatisch eine Etikettenserie erstellen lassen. Siehe [Erstellen einer Etikettenserie](#page-45-4) auf Seite 41.

Etiketten des Typs "Kabelumwicklung" können in jedem beliebigen Endlos-Etikettenformat gedruckt werden.

Folgende Etiketteneigenschaften können festgelegt werden: 不乞

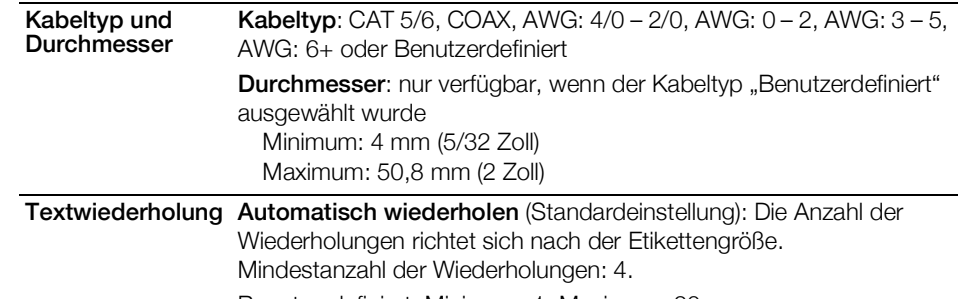

Benutzerdefiniert: Minimum: 1; Maximum: 20

### So erstellen Sie ein Etikett des Typs "Kabelumwicklung":

- 1 Tippen Sie im Startbildschirm auf **Kabelumwicklung**.
- 2 Führen Sie eine der folgenden Aktionen aus:
	- Wählen Sie den Kabeltyp aus.
	- Tippen Sie auf Benutzerdefiniert und wählen Sie den Kabeldurchmesser aus.
- 3 Führen Sie die Schritte zum Konfigurieren des Etiketts aus.
- 4 Geben Sie Text ein und formatieren Sie diesen.

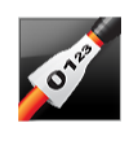

**JAUN** 

不仁

### <span id="page-26-0"></span>Etikettentyp "Schrumpfschlauch"

Der Etikettentyp "Schrumpfschlauch" gehört zu den Etikettentypen, die speziell für die Kabelkennzeichnung entworfen wurden. Etiketten dieses Typs können als Endlos-Etiketten oder als Etiketten mit vordefinierter Größe gedruckt werden.

 $T$ Dem Etikett wird automatisch ein Textobjekt hinzugefügt. Sie können aber auch weitere Textfeld-, Barcode-, Bild- oder Formobjekte hinzufügen.

AA B*I* Änderungen bei Textgröße und -stil gelten für den aktuell ausgewählten Text. Ist derzeit kein Text ausgewählt, gelten Änderungen bei Größe und Stil für den gesamten Text im Textfeld.

Durch Serialisierung können Sie automatisch eine Etikettenserie erstellen lassen.  $A1,B2...$ Nn Siehe [Erstellen einer Etikettenserie](#page-45-4) auf Seite 41.

Anhand der folgenden Tabelle können Sie die geeignete Etikettenbreite für die Anwendung auswählen.

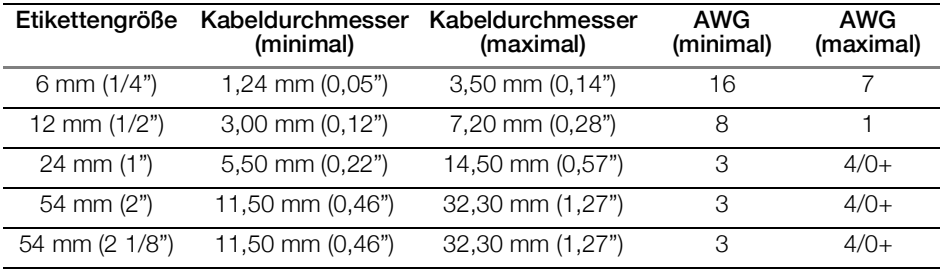

Folgende Etiketteneigenschaften können festgelegt werden:

Etikettenformat Querformat (Standardeinstellung) abc

#### Hochformat abcl

Wenn das Etikettenformat geändert wird, wird der gesamte Inhalt des Etiketts entfernt, sodass es dann leer ist.

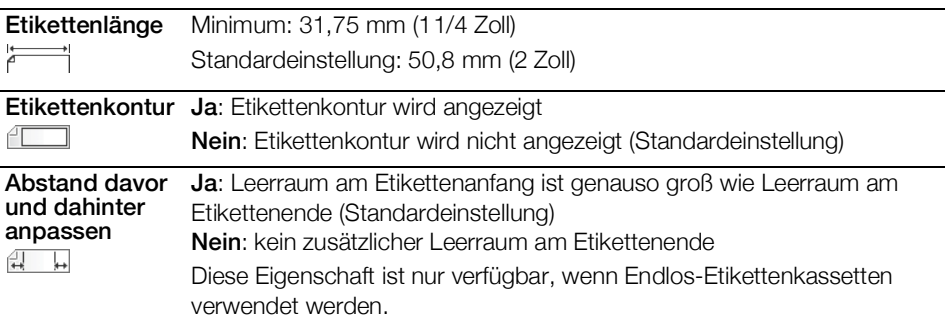

#### So erstellen Sie ein Schrumpfschlauch-Etikett:

- 1 Tippen Sie im Startbildschirm auf **Schrumpfschlauch**.
- 2 Führen Sie die Schritte zum Konfigurieren des Etiketts aus.
- 3 Geben Sie Text ein und formatieren Sie diesen.

### <span id="page-27-0"></span>**Etikettentyp "110er Block"**

Der Etikettentyp "110er Block" gehört zu den Etikettentypen, die speziell für Datenkommunikationszwecke entworfen wurden. Sie geben Daten in eines der drei vordefinierten Blockformate ein, das dem von Ihnen ausgewählten Blocktyp entspricht.

- Für jeden Block wird automatisch ein Textobjekt hinzugefügt. Das Hinzufügen weiterer Textfeld-, Barcode-, Bild- und Formobjekte wird nicht unterstützt.
- $\triangle$  B  $\overline{I}$  Anderungen bei Textgröße und -stil gelten für alle Blöcke auf dem Etikett und alle Etiketten in der Datei. Wenn als Schriftgröße Text automatisch anpassen ausgewählt ist, wird der Text für jeden Block automatisch an den dafür verfügbaren Platz angepasst. Das bedeutet, dass der Text für die einzelnen Blöcke unter Umständen unterschiedlich groß ist.
- Mithilfe der Serialisierung können die Blöcke automatisch gefüllt werden. Wenn  $A1,B2...$ Nn alle Blöcke auf dem aktuellen Etikett ausgefüllt sind, wird ein neues Etikett erstellt. Siehe [Erstellen einer Etikettenserie](#page-45-4) auf Seite 41.

Etiketten des Typs "110er Block" können in jedem beliebigen Endlos-Etikettenformat gedruckt werden.

Folgende Etiketteneigenschaften können festgelegt werden:  $41.82 Nn$ 

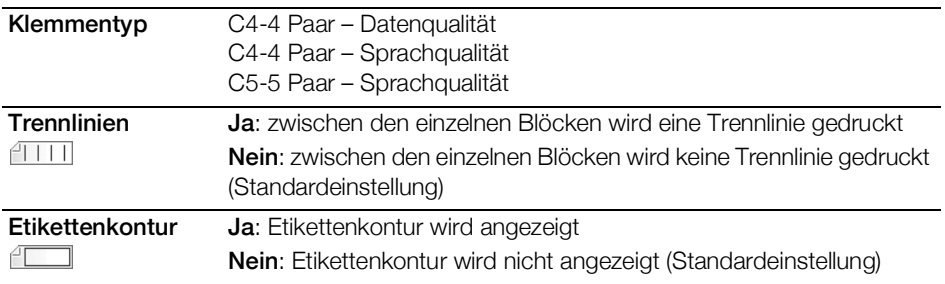

### So erstellen Sie ein Etikett des Typs "110er Block":

- 1 Tippen Sie im Startbildschirm auf **110er Block**.
- 2 Wählen Sie einen Klemmentyp aus.
- 3 Geben Sie für jeden Block Text ein.
- 4 Formatieren Sie den Text wie gewünscht.

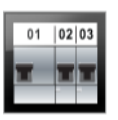

### <span id="page-27-1"></span>Etikettentyp "Horizontaler Schalter"

Der Etikettentyp "Horizontaler Schalter" ist einer von zwei Etikettentypen, die für Verteilerkästen gedacht sind. Siehe [Etikettentyp "Vertikaler Schalter"](#page-28-0) auf [Seite 24](#page-28-0).

 $T$ Für jeden Schalter wird automatisch ein Textobjekt hinzugefügt. Das Hinzufügen weiterer Textfeld-, Barcode-, Bild- und Formobjekte wird nicht unterstützt.

 $\mathbf{A}$   $\mathbf{B}$  / Anderungen bei Textgröße und -stil gelten für alle Schalter auf dem Etikett und alle Etiketten in der Datei. Wenn als Schriftgröße Text automatisch anpassen ausgewählt ist, wird der Text für jeden Schalter automatisch an den dafür verfügbaren Platz angepasst. Das bedeutet, dass der Text für die einzelnen Schalter unter Umständen unterschiedlich groß ist.

Mithilfe der Serialisierungsfunktion können Sie die Schalter automatisch füllen  $A1,B2...$ Nn lassen. Wenn alle Schalter auf dem aktuellen Etikett gefüllt sind, wird ein neues Etikett erstellt. Siehe [Erstellen einer Etikettenserie](#page-45-4) auf Seite 41.

Etiketten des Typs "Horizontaler Schalter" können in jedem beliebigen Endlos-Etikettenformat gedruckt werden.

Folgende Etiketteneigenschaften können festgelegt werden: Æ

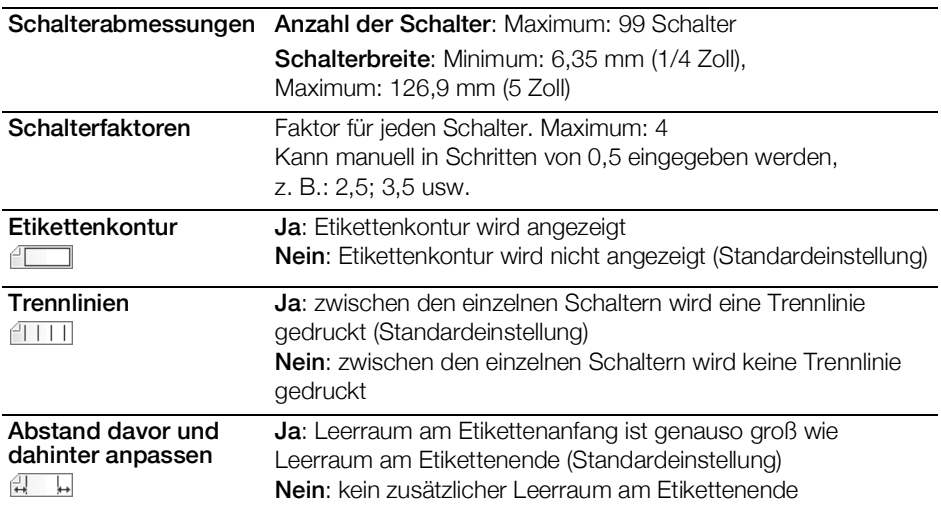

#### So erstellen Sie ein Etikett des Typs "Horizontaler Schalter":

- 1 Tippen Sie im Startbildschirm auf Fin Horizontaler Schalter.
- 2 Führen Sie die Schritte zum Konfigurieren des Etiketts aus.
- 3 Fügen Sie für jeden Schalter Text hinzu.
- 4 Formatieren Sie den Text wie gewünscht.

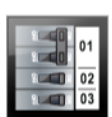

### <span id="page-28-0"></span>Etikettentyp "Vertikaler Schalter"

Der Etikettentyp "Vertikaler Schalter" ist einer von zwei Etikettentypen, die für Verteilerkästen gedacht sind. Siehe [Etikettentyp "Horizontaler Schalter"](#page-27-1) auf [Seite 23](#page-27-1).

 $\mathbf T$ Für jeden Schalter wird automatisch ein Textobjekt hinzugefügt. Das Hinzufügen weiterer Textfeld-, Barcode-, Bild- und Formobjekte wird nicht unterstützt.

**AB**I Änderungen bei Textgröße und -stil gelten für alle Schalter auf dem Etikett und alle Etiketten in der Datei. Wenn als Schriftgröße Text automatisch anpassen ausgewählt ist, wird der Text für jeden Schalter automatisch an den dafür verfügbaren Platz angepasst. Das bedeutet, dass der Text für die einzelnen Schalter unter Umständen unterschiedlich groß ist.

Mithilfe der Serialisierungsfunktion können Sie die Schalter automatisch füllen  $A1, B2...$ Nn lassen. Wenn alle Schalter auf dem aktuellen Etikett gefüllt sind, wird ein neues Etikett erstellt. Siehe [Erstellen einer Etikettenserie](#page-45-4) auf Seite 41.

Etiketten des Typs "Vertikaler Schalter" können in jedem beliebigen Endlos-Etikettenformat gedruckt werden.

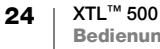

Folgende Etiketteneigenschaften können festgelegt werden:

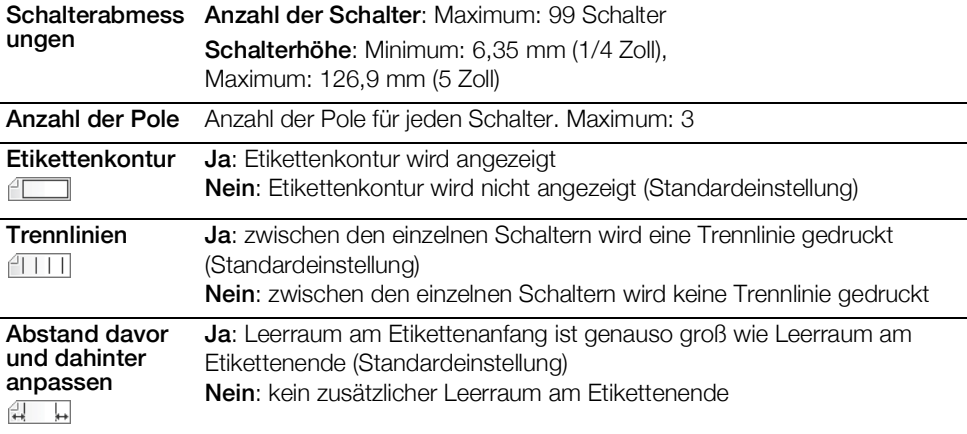

So erstellen Sie ein Etikett des Typs "Vertikaler Schalter":

- 1 Tippen Sie im Startbildschirm auf **Vertikaler Schalter.**
- 2 Führen Sie die Schritte zum Konfigurieren des Etiketts aus.
- 3 Fügen Sie für jeden Schalter Text hinzu.
- 4 Formatieren Sie den Text wie gewünscht.

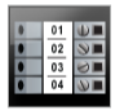

Æ

### <span id="page-29-0"></span>**Etikettentyp "Klemmenblock"**

Beim Erstellen von Etiketten des Typs "Klemmenblock" müssen Sie das Etikettenformat (Hoch- oder Querformat), die Anzahl der Blöcke und die Blockhöhe festlegen.

- $\mathbf T$ Für jeden Block wird automatisch ein Textobjekt hinzugefügt. Das Hinzufügen weiterer Textfeld-, Barcode-, Bild- und Formobjekte wird nicht unterstützt.
- AA B7 Änderungen bei Textgröße und -stil gelten für alle Blöcke auf dem Etikett und alle Etiketten in der Datei. Wenn als Schriftgröße Text automatisch anpassen ausgewählt ist, wird der Text für jeden Block automatisch an den dafür verfügbaren Platz angepasst. Das bedeutet, dass der Text für die einzelnen Blöcke unter Umständen unterschiedlich groß ist.
- $A1,B2...$ Nn Mithilfe der Serialisierung können die Blöcke automatisch gefüllt werden. Wenn alle Blöcke auf dem aktuellen Etikett ausgefüllt sind, wird ein neues Etikett erstellt. Siehe [Erstellen einer Etikettenserie](#page-45-4) auf Seite 41.

Etiketten des Typs "Klemmenblock" können in jedem beliebigen Endlos-Etikettenformat gedruckt werden.

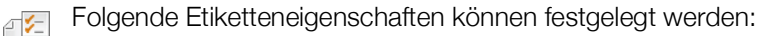

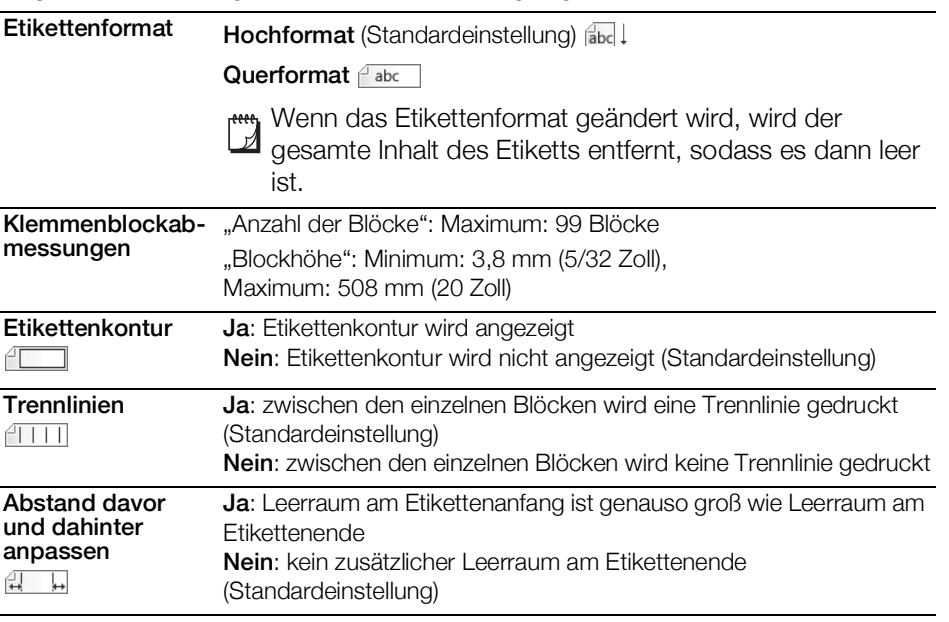

### So erstellen Sie ein Etikett des Typs "Klemmenblock":

- 1 Tippen Sie im Startbildschirm auf **Klemmenblock**.
- 2 Führen Sie die Schritte zum Konfigurieren des Etiketts aus.
- 3 Geben Sie für jeden Block Text ein.
- 4 Formatieren Sie den Text wie gewünscht.

### <span id="page-30-0"></span>Etikettentyp "Inventarkontrolle"

ווים על להלך מיוויות

**INUM**  $T$ 

Etiketten des Typs "Inventarkontrolle" werden unter Verwendung vordefinierter Vorlagen erstellt. Welche Vorlagen verfügbar sind, hängt ganz von der ausgewählten Etikettenkassette ab. Informationen dazu, wie Sie die neuesten Vorlagen von Ihrem Computer übertragen können, finden Sie unter [Übertragen](#page-56-4)  [von Dateien](#page-56-4) auf Seite 52.

Sie können zwar alle Text-, Barcode-, Bild- oder Formobjekte auf dem Etikett bearbeiten, aber das Bearbeiten der Vorlagen selbst durch Hinzufügen oder Löschen von Objekten ist nicht möglich.

Änderungen bei Textgröße und -stil gelten für den aktuell ausgewählten Text. AA B*I* Ist derzeit kein Text ausgewählt, gelten Änderungen bei Größe und Stil für den gesamten Text im Textfeld.

Durch Serialisierung können Sie automatisch eine Etikettenserie erstellen lassen.  $A1,B2...$ Nn Siehe [Erstellen einer Etikettenserie](#page-45-4) auf Seite 41.

Etiketten des Typs "Inventarkontrolle" können in jedem beliebigen Endlos-Etikettenformat oder als Etiketten mit vordefinierter Größe gedruckt werden.

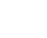

#### Folgende Etiketteneigenschaften können festgelegt werden: 不乞

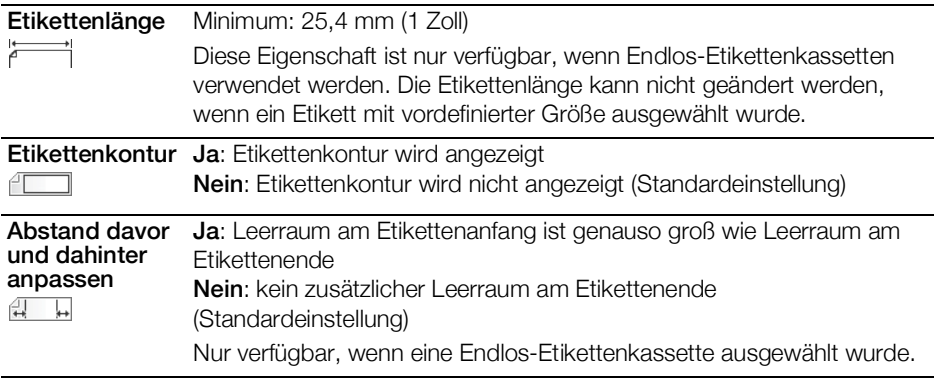

#### So erstellen Sie ein Etikett des Typs "Inventarkontrolle":

- 1 Tippen Sie im Startbildschirm auf **Inventarkontrolle**.
- 2 Wählen Sie die gewünschte Vorlage aus.
- 3 Geben Sie Text ein und formatieren Sie diesen.

### <span id="page-31-0"></span>Etikettentyp "Verteilerfeld"

Beim Erstellen von Etiketten des Typs "Verteilerfeld" müssen Sie die Anzahl der Anschlüsse und den Abstand von Anschlussmitte zu Anschlussmitte zwischen den einzelnen Anschlüssen angeben.

 $\mathbf T$ Für jeden Anschluss wird automatisch ein Textobjekt hinzugefügt. Das Hinzufügen weiterer Textfeld-, Barcode-, Bild- und Formobjekte wird nicht unterstützt.

- AA B7 Änderungen bei Textgröße und -stil gelten für alle Anschlüsse auf dem Etikett und alle Etiketten in der Datei. Wenn als Schriftgröße Text automatisch anpassen ausgewählt ist, wird der Text für jeden Anschluss automatisch an den dafür verfügbaren Platz angepasst. Das bedeutet, dass der Text für die einzelnen Anschlüsse unter Umständen unterschiedlich groß ist.
- $A1,B2...$ Nn Mithilfe der Serialisierungsfunktion können Sie die Anschlüsse automatisch füllen lassen. Wenn alle Anschlüsse auf dem aktuellen Etikett gefüllt sind, wird ein neues Etikett erstellt. Siehe [Erstellen einer Etikettenserie](#page-45-4) auf Seite 41.

Etiketten des Typs "Verteilerfeld" können in jedem beliebigen Endlos-Etikettenformat gedruckt werden.

Folgende Etiketteneigenschaften können festgelegt werden: 不仁

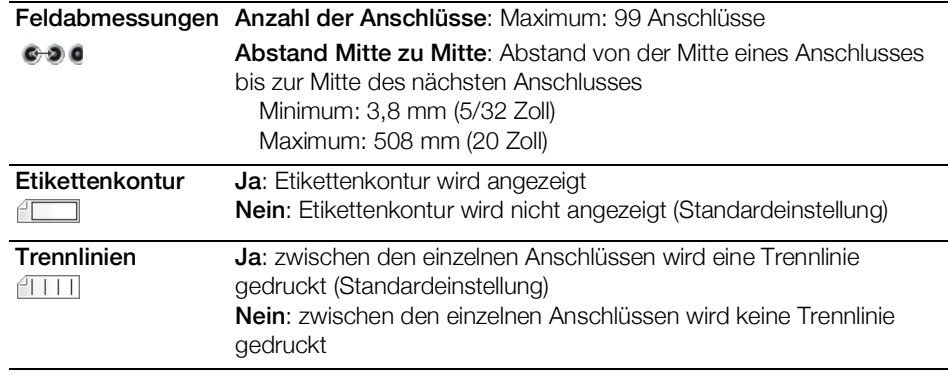

 $01 | 02 | 03$  $\circ\bullet\circ$ 

### So erstellen Sie ein Etikett des Typs "Verteilerfeld":

- 1 Tippen Sie im Startbildschirm auf **Bag** Verteilerfeld.
- 2 Führen Sie die Schritte zum Konfigurieren des Etiketts aus.
- 3 Fügen Sie für jeden Anschluss Text hinzu.
- 4 Formatieren Sie den Text wie gewünscht.

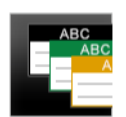

## <span id="page-32-0"></span>Etikettentyp "Materialmanagement"

Materialmanagement-Etiketten werden unter Verwendung von vordefinierten Vorlagen erstellt. Welche Vorlagen verfügbar sind, hängt ganz von der ausgewählten Etikettenkassette ab. Informationen dazu, wie Sie die neuesten Vorlagen von Ihrem Computer übertragen können, finden Sie unter [Übertragen](#page-56-4)  [von Dateien](#page-56-4) auf Seite 52.

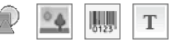

Sie können zwar alle Text-, Barcode-, Bild- oder Formobjekte auf dem Etikett hinzufügen oder bearbeiten, aber das Bearbeiten der Vorlage selbst durch Hinzufügen oder Löschen von Objekten ist nicht möglich.

 $\mathbf{A}$ B $I$  Änderungen bei Textgröße und -stil gelten für den aktuell ausgewählten Text. Ist derzeit kein Text ausgewählt, gelten Änderungen bei Größe und Stil für den gesamten Text im Textfeld.

Durch Serialisierung können Sie automatisch eine Etikettenserie erstellen lassen.  $A1, B2...$ Nn Siehe [Erstellen einer Etikettenserie](#page-45-4) auf Seite 41.

Materialmanagement-Etiketten können nur als Endlos-Etiketten mit einer Größe von mindestens 19 mm (3/4 Zoll) oder als Etiketten mit vordefinierter Größe gedruckt werden.

Folgende Etiketteneigenschaften können festgelegt werden: 不仁

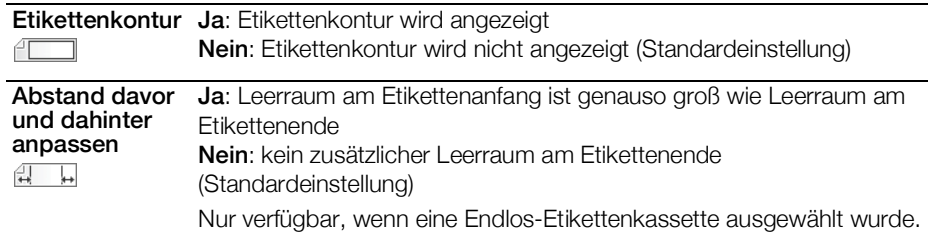

### So erstellen Sie ein Etikett des Typs "Materialmanagement":

- 1 Tippen Sie im Startbildschirm auf **Fille**.
- 2 Wählen Sie die gewünschte Vorlage aus.
- 3 Geben Sie Text ein und formatieren Sie diesen.

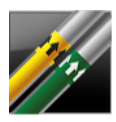

### <span id="page-32-1"></span>Etikettentyp "Leitungskennzeichnung"

Etiketten des Typs "Leitungskennzeichnung" werden mithilfe vordefinierter Layouts erstellt und können auf jede Art von Endlos-Etikett gedruckt werden.

AA B7

Änderungen bei Textgröße und -stil gelten für den aktuell ausgewählten Text. Ist derzeit kein Text ausgewählt, gelten Änderungen bei Größe und Stil für den gesamten Text im Textfeld.

Für jeden Anschluss wird automatisch ein Textobjekt hinzugefügt. Das Hinzufügen  $\mathbb T$ weiterer Textfeld-, Barcode-, Bild- und Formobjekte wird nicht unterstützt.

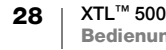

Die Serialisierungsfunktion steht bei Etiketten des Typs "Leitungskennzeichnung" nicht zur Verfügung.

不仁

Folgende Etiketteneigenschaften können festgelegt werden:

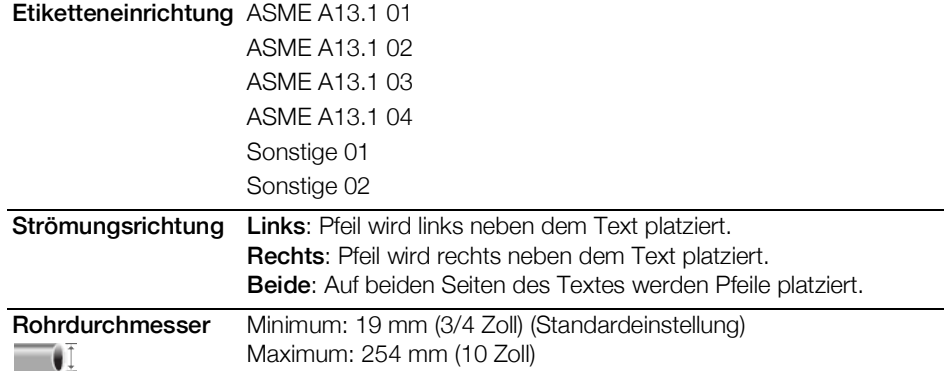

#### So erstellen Sie ein Etikett des Typs "Leitungskennzeichnung":

- 1 Tippen Sie im Startbildschirm auf **Leitungskennzeichnung**.
- 2 Führen Sie die Schritte zum Konfigurieren des Etiketts aus.
- 3 Geben Sie Text ein und formatieren Sie diesen.
- **WAF**

### <span id="page-33-0"></span>Etikettentyp "Blitzsymbol"

Etiketten des Typs "Blitzsymbol" werden unter Verwendung vordefinierter Vorlagen erstellt. Welche Vorlagen verfügbar sind, hängt ganz von der ausgewählten Etikettenkassette ab. Informationen dazu, wie Sie die neuesten Vorlagen von Ihrem Computer übertragen können, finden Sie unter [Übertragen von Dateien](#page-56-4) auf Seite 52.

Änderungen bei Textgröße und -stil gelten für den aktuell ausgewählten Text. AA B*I* Ist derzeit kein Text ausgewählt, gelten Änderungen bei Größe und Stil für den gesamten Text im Textfeld.

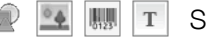

 $A1,B2...$ Nn

Sie können dem Etikett Textfeld-, Barcode-, Bild- oder Formobjekte hinzufügen.

Durch Serialisierung können Sie automatisch eine Etikettenserie erstellen lassen. Siehe [Erstellen einer Etikettenserie](#page-45-4) auf Seite 41.

Da Etiketten des Typs "Blitzsymbol" auf vordefinierten Vorlagen gedruckt werden,  $\sqrt{2}$ können deren Eigenschaften nicht geändert werden.

#### So erstellen Sie ein Etikett des Typs "Blitzsymbol":

- 1 Tippen Sie im Startbildschirm auf **Blitzsymbol**.
- 2 Wählen Sie die gewünschte Vorlage aus.
- 3 Geben Sie Text ein und formatieren Sie diesen.

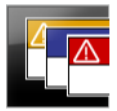

### <span id="page-34-0"></span>**Etikettentyp "Sicherheit"**

Etiketten des Typs "Sicherheit" werden mithilfe vordefinierter Vorlagen erstellt. Welche Vorlagen verfügbar sind, hängt ganz von der ausgewählten Etikettenkassette ab. Informationen dazu, wie Sie die neuesten Vorlagen von Ihrem Computer übertragen können, finden Sie unter [Übertragen von Dateien](#page-56-4) [auf Seite 52](#page-56-4).

**AB**I Änderungen bei Textgröße und -stil gelten für den aktuell ausgewählten Text. Ist derzeit kein Text ausgewählt, gelten Änderungen bei Größe und Stil für den gesamten Text im Textfeld.

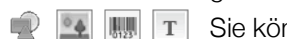

Sie können dem Etikett Textfeld-, Barcode-, Bild- oder Formobjekte hinzufügen.

Durch Serialisierung können Sie automatisch eine Etikettenserie erstellen lassen.  $A1,B2...$ Nn Siehe [Erstellen einer Etikettenserie](#page-45-4) auf Seite 41.

Da Etiketten des Typs "Sicherheit" auf vordefinierten Vorlagen gedruckt werden, 47€ können deren Eigenschaften nicht geändert werden.

### So erstellen Sie ein Etikett des Typs "Sicherheit":

- 1 Tippen Sie im Startbildschirm auf **Tra Sicherheit**.
- 2 Wählen Sie die gewünschte Vorlage aus.
- 3 Geben Sie Text ein und formatieren Sie diesen.

### <span id="page-34-1"></span>Zu anderer Etikettenanwendung wechseln

Nachdem Sie Etiketten in einer Etikettenanwendung erstellt haben, können Sie zu einer anderen Etikettenanwendung wechseln. In einigen Fällen werden Sie gefragt, ob Sie die Daten aus der vorherigen Anwendung wiederverwenden möchten.

Einige Etikettenanwendungen bieten die Möglichkeit, mehrere Etikettentypen mit denselben Daten zu erstellen. So können Sie beispielsweise ein 24-Port-Patchfeld-Etikett und 24 einzelne Etiketten für die Beschriftung der Kabel erstellen. Das Umschalten zwischen den Etikettenanwendungen und das Übernehmen der Daten in die neue Anwendung erfolgt über die Funktion "Daten übernehmen".

Informationen zum [Ändern der](#page-50-3) Standardeinstellung finden Sie unter Ändern der [Einstellung "Daten übernehmen"](#page-50-3) auf Seite 46.

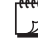

Bei einigen Etikettenanwendungen steht die Datenübernahmefunktion nicht zur Verfügung.

### So wechseln Sie zu einer anderen Etikettenanwendung

- 1 Drücken Sie Start.
- 2 Wählen Sie die neue Etikettenanwendung aus.

Wenn die Anwendung die Datenübernahme unterstützt, wird das Dialogfeld "Daten übernehmen" angezeigt.

- 3 Wählen Sie eine der folgenden Optionen aus:
	- Nur einmal übernehmen: Die Daten vom vorherigen Etikett werden nur dieses eine Mal übernommen. Sie werden bei jeder neuen möglichen Datenübernahme erneut gefragt, ob die Daten auch tatsächlich übernommen werden sollen.
	- Immer übernehmen: Die Daten vom vorherigen Etikett werden ab jetzt immer übernommen, wenn dies möglich ist.
- Dieses Mal nicht: Die Daten vom vorherigen Etikett werden dieses eine Mal nicht übernommen. Sie werden bei jeder neuen möglichen Datenübernahme erneut gefragt, ob die Daten auch tatsächlich übernommen werden sollen.
- Nie übernehmen: Sie werden nie gefragt, ob Daten übernommen werden sollen.
- 4 Wählen Sie Weiter.

Die neue Etikettenanwendung wird mit den übernommenen Daten geöffnet.

## <span id="page-36-0"></span>Bearbeiten und Formatieren von Text auf Etiketten

Zum Formatieren von Text in einem Textfeld können Sie entweder den Touchscreen oder das Tastenfeld verwenden. In den Anleitungen in diesem Abschnitt wird, sofern zutreffend, auf beide Methoden eingegangen.

In diesem Abschnitt werden die folgenden Themen behandelt:

- Ändern der Textgröße und des **Textstils**
- Drehen und Ausrichten des Textes
- Einfügen von Satzzeichen, Symbolen und Sonderzeichen
- Erstellen eines vertikalen Etiketts

### <span id="page-36-1"></span>Bearbeiten von Text

Wie viele Textzeilen Sie auf einem Etikett einfügen können, hängt von der Größe des Textes und der Breite des Etiketts ab. Wenn der Text zu groß ist oder wenn Sie zu viele Zeilen hinzufügen, werden Ihnen das Warnsymbol A und eine Fehlermeldung angezeigt, sobald Sie versuchen, das Etikett zu drucken.

Sie können zum Verschieben der Cursor-Position und zum Auswählen eines oder mehrerer Zeichen in einem Textfeld sowohl den Touchscreen als auch das Tastenfeld verwenden. Informationen dazu, wie Sie mithilfe des Tastenfelds den Cursor bewegen und Text auswählen können, erhalten Sie unter [Navigationstasten](#page-15-2) auf Seite 11.

### So bearbeiten Sie Text in einem Textfeld:

- Tippen Sie einmal in das Textfeld und geben Sie über das Tastenfeld Text ein.
- Wenn Sie eine Zeile einfügen möchten, drücken Sie .
- Tippen Sie auf  $\bigcirc$ , um die Formatierungs-Werkzeugleiste aufzurufen.

Zum Zuweisen von Textformaten können Sie auch die Liste **Egenschaften** verwenden.

### <span id="page-36-2"></span>Ändern der Textgröße

Sie können die Schriftgröße für den Text selbst auswählen oder die Größe des Textes automatisch an den verfügbaren Platz anpassen lassen.

Informationen dazu, wie Änderungen an der Textgröße bei den einzelnen Etikettentypen angewendet werden, erhalten Sie unter Verwenden der [Etikettenanwendungen](#page-20-2) auf Seite 16.

### So ändern Sie die Textgröße:

Schriftgröße Autom. V Text automatisch anpassen

1 Wählen Sie Text aus. Wenn die Größe auf den gesamten Text angewendet werden soll, wählen Sie das Textfeld aus.

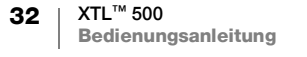

**XTL 500** 

 $B$ 

AÅ

A

罜

 $A$ 

2 Tippen Sie auf <sup>@</sup> und AA

Oder drücken Sie auf dem Tastenfeld A.

Daraufhin wird das Schriftgröße-Werkzeug angezeigt.

3 Wählen Sie eine Schriftgröße aus der Liste aus oder tippen Sie auf Text automatisch anpassen.

<span id="page-37-2"></span>Sie können auch direkt in das Feld Schriftgröße eine Größe eingeben.

### <span id="page-37-0"></span>**B**/ Ändern des Textstils

Sie können Ihren Text fett, kursiv und unterstrichen formatieren. Außerdem haben Sie die Möglichkeit, den gesamten Text im ausgewählten Textfeld mit einem Rahmen zu versehen.

Informationen dazu, wie Änderungen am Textstil bei den einzelnen Etikettentypen angewendet werden, erhalten Sie unter [Verwenden der Etikettenanwendungen](#page-20-2) [auf Seite 16](#page-20-2).

### So ändern Sie den Textstil:

- B 1 Wählen Sie Text aus. Wenn der Stil auf den gesamten Text angewendet werden soll, wählen Sie das Textfeld aus.
- 2 Tippen Sie auf  $\bullet$  und  $\overline{B}I$

Oder drücken Sie auf dem Tastenfeld  $\bigwedge^2 + \bigwedge^2$ .

Daraufhin wird das Textstil-Werkzeug angezeigt.

3 Wählen Sie die gewünschten Formatierungsstile aus, indem Sie auf sie tippen.

## <span id="page-37-1"></span>Ändern der Textfarbe

Sie können die Farbe des Etikettentexts von der Vordergrundfarbe in die Hintergrundfarbe ändern. Dies erweist sich als hilfreich, wenn Sie Objekte übereinander legen, beispielswiese wenn Sie Ihrem Etikett ein rechteckiges Formobjekt hinzufügen und über dem Rechteck kontrastierenden Text platzieren möchten.

### So ändern Sie die Farbe:

- 1 Wählen Sie ein Textfeld aus.
- 2 Tippen Sie auf  $\bullet$  und  $\blacktriangle$ . Daraufhin wird das Textfarbe-Werkzeug angezeigt.
- 3 Tippen Sie auf die Farbe für den ausgewählten Text.

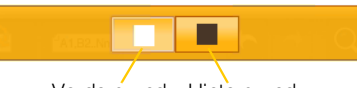

Ü

 $\overline{I}$ 

box

Vordergrund Hintergrund

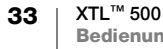

#### <span id="page-38-0"></span>Drehen des Textes A \

Der Text kann horizontal oder vertikal auf dem Etikett erscheinen. Außerdem können Sie den Text in 90-Grad-Schritten drehen.

#### So drehen Sie den Text:

- 1 Wählen Sie ein Textfeld aus.
- 2 Tippen Sie auf  $\bigcirc$  und  $\bigcirc$

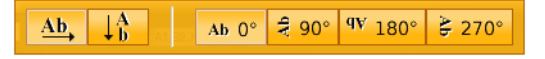

- Oder drücken Sie auf dem Tastenfeld A1.
- Daraufhin wird das Text-drehen-Werkzeug angezeigt.
- 3 Wählen Sie aus, wie der Text angezeigt werden soll.

Informationen dazu, wie Sie ein vertikales Etikett erstellen können, finden Sie unter [Erstellen eines vertikalen Etiketts](#page-39-2) auf Seite 35.

### <span id="page-38-3"></span><span id="page-38-1"></span>Ausrichten des Textes

Der Text kann auf dem Etikett vertikal und horizontal sowie linksbündig, zentriert und rechtsbündig ausgerichtet werden.

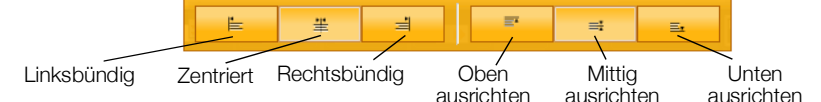

#### So richten Sie den Text aus:

- 1 Wählen Sie ein Textfeld aus.
- 2 Tippen Sie auf  $\bullet$  und  $\equiv$ .

Oder drücken Sie auf dem Tastenfeld  $\bigwedge^2 + A$ .

Daraufhin wird das Text-ausrichten-Werkzeug angezeigt.

3 Tippen Sie auf eine Ausrichtungsoption.

### <span id="page-38-2"></span>Einfügen von Satzzeichen

Sie können auf dem Etikett Satzzeichen einfügen. Eingefügte Satzzeichen werden genauso wie jeder andere Text behandelt.

Eine vollständige Liste der verfügbaren Satzzeichen finden Sie unter [Symbole](#page-65-3) auf [Seite 61](#page-65-3).

### So fügen Sie ein Satzzeichen ein:

- **1** Drücken Sie  $\hat{\mathbf{r}}$  + eine beliebige Zifferntaste. Daraufhin wird das Symbole-Werkzeug angezeigt.
- 2 Tippen Sie auf das Zeichen, das auf dem Etikett erscheinen soll.

Das aktuell ausgewählte Satzzeichen wird an der Position des Cursors eingefügt, und das Symbole-Werkzeug wird nach einigen Sekunden ausgeblendet.

### <span id="page-39-0"></span>Einfügen von Symbolen

Sie können auf dem Etikett Brüche und andere Symbole einfügen. Eingefügte Symbole werden zu Zeichen und genauso wie Text behandelt. Auf die meisten Symbole können die Textstile "Fett" und "Unterstrichen" angewendet werden. Eine vollständige Liste der verfügbaren [Symbole](#page-65-3) finden Sie unter Symbole auf [Seite 61](#page-65-3).

### So fügen Sie ein Symbol ein:

- 1 Tippen Sie im Bearbeitungsbildschirm auf  $\Box$ .
- 2 Tippen Sie auf Symbol und eine Kategorie.
- 3 Tippen Sie auf das Symbol, das an der aktuellen Position des Cursors auf dem Etikett eingefügt werden soll.

Symbole können auch über das Symbole-Werkzeug eingefügt werden. Informationen dazu finden Sie oben unter [Einfügen von Satzzeichen](#page-38-2).

### <span id="page-39-1"></span>Einfügen von Sonderzeichen

Der Etikettendrucker unterstützt den erweiterten Latein-Zeichensatz. Wie bei einem Mobiltelefon werden durch längeres Drücken einer Buchstabentaste alle Varianten dieses Buchstabens aufgerufen.

Die Reihenfolge, in der die Varianten erscheinen, hängt von der ausgewählten Sprache ab. Wenn beispielsweise Französisch als Sprache ausgewählt ist und Sie die Buchstabentaste a etwas länger drücken, werden die Varianten à á â ã ä å usw. angezeigt.

### So fügen Sie ein Sonderzeichen ein:

1 Drücken Sie eine alphanumerische Taste und halten Sie sie gedrückt.

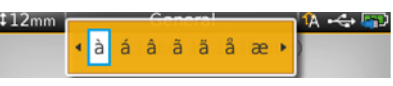

Das Sonderzeichen-Werkzeug wird angezeigt, und das ausgewählte Zeichen wird an der Cursorposition auf dem Etikett eingefügt.

2 Tippen Sie auf das Zeichen, das auf dem Etikett erscheinen soll. Das Zeichen wird eingefügt, und das Sonderzeichen-Werkzeug wird nach einigen Sekunden ausgeblendet.

### $\mathbf{1}_{\mathbf{h}}^{\mathbf{A}}$

### <span id="page-39-2"></span>Erstellen eines vertikalen Etiketts

Sie können ein vertikales Etikett mit Text in horizontaler oder vertikaler Anordnung erstellen. Die Anweisungen in diesem Abschnitt beziehen sich auf den Etikettentyp "Allgemein".

### So erstellen Sie ein vertikales Etikett:

- 1 Tippen Sie im Startbildschirm auf **Allgemein.**
- 2 Wählen Sie als Etikettenformat Hochformat aus.
- 3 Wählen Sie die Länge des Etiketts aus.
- 4 Geben Sie den Text ein und formatieren Sie diesen.
- 5 Tippen Sie auf  $\bigcirc$  und  $\bigcirc$

Daraufhin wird das Text-drehen-Werkzeug angezeigt.

D Y М O Vertikaler Text auf einem Etikett im

Hochformat

6 Tippen Sie auf  $\left| \cdot \right|$ , um den Text in eine vertikale Anordnung zu drehen.

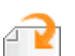

### <span id="page-40-3"></span><span id="page-40-0"></span>Arbeiten mit Objekten auf einem Etikett

Sie können einem Etikett je nach Etikettentyp ein oder mehrere Textfeld-, Bild-, Barcode- oder Formobjekte hinzufügen, um es individuell zu gestalten.

Informationen dazu, welche Objekte bei welchem Etikettentyp verwendet werden können, finden Sie unter [Verwenden der Etikettenanwendungen](#page-20-2) auf Seite 16. Für einige Etikettentypen gibt es vordefinierte Vorlagen, bei denen die Objekte bereits platziert wurden. Sie müssen nur noch Ihren Inhalt hinzufügen. Wenn Sie die Arbeit an einem neuen Etikett mit einer vordefinierten Vorlage beginnen, können Sie dem Etikett zwar Objekte hinzufügen oder bestehende Objekte

### bearbeiten, aber die Originalvorlage kann nicht geändert werden.

### <span id="page-40-1"></span>Einfügen eines Textfelds

Die meisten Etiketten enthalten standardmäßig mindestens ein Textfeld. Bei vielen Etikettentypen haben Sie die Möglichkeit, zusätzliche Textfelder hinzuzufügen. Näheres zu den einzelnen Etikettentypen und dazu, ob diese zusätzliche Textfelder unterstützen, finden Sie unter [Verwenden der Etikettenanwendungen](#page-20-2) [auf Seite 16](#page-20-2).

Solange das erste Textfeld keinen Text enthält, kann kein zweites Textfeld hinzugefügt werden.

So fügen Sie ein Textfeld hinzu:

- 1 Tippen Sie auf **Einfügen** und wählen Sie Text aus.
- 2 Verschieben Sie das Textfeld an die gewünschte Stelle und passen Sie bei Bedarf dessen Größe an.
- 3 Geben Sie Text ein und formatieren Sie diesen.

### <span id="page-40-2"></span> $\mathbb{E}$  Einfügen eines Bildes

Bei einigen Etikettentypen können Sie ein Bild oder mehrere Bilder hinzufügen. Näheres zu den einzelnen Etikettentypen und dazu, ob diese das Hinzufügen von Bildern unterstützen, finden Sie unter [Verwenden der Etikettenanwendungen](#page-20-2) [auf Seite 16](#page-20-2).

Der Etikettendrucker wird mit einer Reihe vorinstallierter Standardbilder ausgeliefert. Sie können aber auch Bilder vom Computer auf den Etikettendrucker übertragen und diese auf Etiketten verwenden.

Folgende Bildkategorien gibt es:

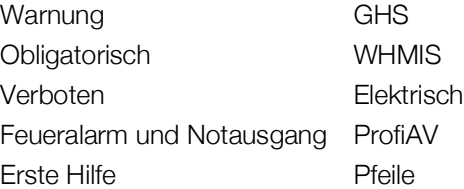

Eine vollständige Liste der vorinstallierten Bilder finden Sie unter [Bilder und](#page-62-2)  Symbole [auf Seite 58](#page-62-2).

Wenn Sie benutzerdefinierte Bilder vom Computer auf den Etikettendrucker übertragen, wird eine Kategorie mit der Bezeichnung "Benutzerdefiniert" hinzugefügt.

Bilder, die Sie häufig verwenden, können Sie als "Favoriten" markieren, um so einfacher auf sie zugreifen zu können. Weitere Informationen dazu siehe [Verwenden von Favoriten](#page-48-1) auf Seite 44.

#### So fügen Sie ein Bild ein:

- **1** Tippen Sie im Bearbeitungsbildschirm auf  $\mathbb{R}$ .
- 2 Wählen Sie Bild und dann eine Kategorie aus.
- 3 Tippen Sie auf das Bild, das eingefügt werden soll.
- 4 Verschieben Sie das Bild an die gewünschte Stelle und passen Sie bei Bedarf dessen Größe an.

#### So ändern Sie das Bild:

- 1 Tippen Sie auf ein Bild und drücken Sie OK. Daraufhin wird eine Liste mit Bildkategorien angezeigt.
- 2 Wählen Sie ein neues Bild aus.

### <span id="page-41-0"></span>Einfügen eines Barcodes

Der Etikettendrucker kann die folgenden Barcode-Typen erzeugen:

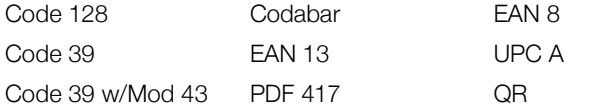

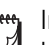

In dieser Bedienungsanleitung wird vorausgesetzt, dass Ihnen die Unterschiede zwischen den einzelnen Barcode-Typen vertraut sind und Sie bereits eine Vorstellung von dem für Ihr Unternehmen geeigneten Barcode haben. Falls Sie weitere Informationen zu Barcodes benötigen, finden Sie in den meisten Buchhandlungen und Bibliotheken geeignete Fachliteratur.

Der standardmäßige Barcode-Typ ist Code 128. Sie können aber jeden anderen Typ als Standard-Barcode auswählen. Siehe [Festlegen des](#page-53-3)  [Standard-Barcodes](#page-53-3) auf Seite 49.

Folgenden Etikettentypen können Sie einen Barcode hinzufügen: "Allgemein", "Markierung", "Schrumpfschlauch" und "Kabelbeschriftung". Wenn in einer Vorlage bereits ein Barcode enthalten ist, kann dieser Barcode bearbeitet werden.

Der Barcode-Text erscheint standardmäßig unter dem Barcode. Sie können festlegen, dass der Text über dem Barcode erscheinen soll. Sie können den Text auch ausblenden. Das Einblenden von Barcode-Text ist bei PDF 417 und QR Codes nicht möglich.

QR-Codes können die folgenden Informationen enthalten:

- **Nur Text**
- **Telefonnummer**
- E-Mail-Adresse
- SMS-Textnachricht
- **Webseiten-URL**

37 | XTL™ 500 Bedienungsanleitung

### So fügen Sie einen Barcode hinzu:

- 1 Tippen Sie im Bearbeitungsbildschirm auf  $\mathbb{R}$  und dann auf Barcode.
- 2 Wählen Sie den Barcode-Typ aus.
- 3 (Optional) Legen Sie mit dem Kontrollkästchen Barcode-Text anzeigen fest, ob der Text angezeigt oder ausgeblendet werden soll.
- 4 Geben Sie die Barcode-Daten ein und tippen Sie auf Fertig.
- 5 Verschieben den Barcode an die gewünschte Stelle und passen Sie bei Bedarf dessen Größe an.

### So ändern Sie die Position des Barcode-Textes:

- 1 Tippen Sie auf den Barcode, um ihn auszuwählen, und drücken Sie OK.
- 2 Vergewissern Sie sich, dass das Kontrollkästchen Barcode-Text anzeigen ausgewählt ist.
- 3 Tippen Sie auf eine der folgenden Optionen:
	- **Fill Text über dem Barcode**
	- **闘** Text unter dem Barcode

#### So bearbeiten Sie einen Barcode:

- 1 Tippen Sie auf den Barcode, um ihn auszuwählen, und drücken Sie OK.
- 2 Wählen Sie die Eigenschaft aus, die Sie ändern möchten.
- 3 Ändern Sie die Einstellungen.
- 4 Wenn Sie mit dem Bearbeiten des Barcodes fertig sind, wählen Sie Fertig aus.

### <span id="page-42-0"></span>Einfügen einer Form

Sie können Ihrem Etikett Formen hinzufügen. Durch das Übereinanderlegen von Form- und Text- oder Bildobjekten lassen sich äußerst individuelle Designs erstellen. Ein Beispiel dafür finden Sie unter [Anordnen von Objekten](#page-45-0) auf Seite 41.

### So fügen Sie eine Form hinzu:

- 1 Tippen Sie im Bearbeitungsbildschirm auf  $\mathbb{R}$  und dann auf Form.
- 2 Tippen Sie auf die Form, die Sie dem Etikett hinzufügen möchten.
- 3 Verschieben Sie die Form an die gewünschte Stelle und passen Sie bei Bedarf deren Größe an.

#### So ändern Sie eine Form:

- 1 Tippen Sie auf eine Form auf dem Etikett und drücken Sie  $QK$ .
- 2 Tippen Sie auf eine andere Form.

### <span id="page-42-1"></span>Bearbeiten von Objekten

Wenn Sie Objekte auswählen, in der Größe verändern, verschieben, kopieren, ausrichten, anordnen, positionieren und löschen möchten, können Sie den Touchscreen verwenden.

### <span id="page-43-0"></span>Auswählen eines Objekts

Das gerade ausgewählte Objekt ist am blauen Rahmen zu erkennen, der um das Objekt herum angezeigt wird. Wenn das Etikett mehrere Objekte enthält, können Sie das Objektauswahl-Werkzeug verwenden, um von Objekt zu Objekt zu gelangen.

### So wählen Sie ein Objekt aus:

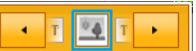

- Tippen Sie einmal auf das gewünschte Objekt. Das Objekt wird ausgewählt, und das Objektauswahl-Werkzeug wird angezeigt.
- Wenn Sie es mit kleinen oder übereinander liegenden Objekten zu tun haben, tippen Sie im Objektauswahl-Werkzeug auf **oder** , um das gewünschte Objekt auszuwählen.
- $\triangleright$  Wenn Sie mehr als ein Objekt auswählen möchten, drücken Sie  $\curvearrowleft$  und wählen Sie die anderen Objekte aus.

### <span id="page-43-1"></span>Anpassen der Objektgröße

Zum Ändern der Größe eines Objekts können Sie entweder an den Objektgriffen ziehen oder die Navigationstasten verwenden. Das Ändern der Größe eines Textfeldes führt nur dann zu einer Anpassung der Schriftgröße, wenn Sie die Option Text automatisch anpassen aktiviert haben. Bei Barcode-Objekten bleibt die Größe des Barcodes immer dieselbe, auch wenn die Objektgröße geändert wird.

### So ändern Sie die Größe eines Objekts:

- 1 Wählen Sie das Objekt aus.
- 2 Führen Sie eine der folgenden Aktionen aus:
- Größenänderungsgriff
- Ziehen Sie einen der Größenänderungsgriffe an den Objektseiten.
- Drücken Sie **Raul**, um die Objektgröße in Richtung der entsprechenden Pfeile zu ändern.
- Drücken Sie  $\leftarrow + \left\{\bullet\right\}$ , um die Objektgröße in größeren Schritten zu ändern.

Wenn das Objekt so klein dargestellt wird, dass eine Größenänderung nicht möglich ist, tippen Sie auf  $\bigcirc$ , um die Darstellung des Etiketts zu vergrößern.

### <span id="page-43-2"></span>Verschieben eines Objekts

Zum Verschieben eines Objekts können Sie das Objekt einfach an die gewünschte Position ziehen oder die Navigationstasten verwenden. Wenn Sie den Rand des bearbeitbaren Bereichs des Etiketts erreichen, werden rote Balken angezeigt.

Informationen dazu, wie Sie ein Objekt relativ zum Rand des Etiketts positionieren können, finden Sie in [Positionieren eines Objekts](#page-44-0) auf Seite 40.

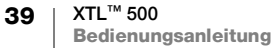

### So verschieben Sie ein Objekt:

- 1 Wählen Sie das Objekt aus.
- 2 Führen Sie eine der folgenden Aktionen aus:

• Ziehen Sie das Objekt an die

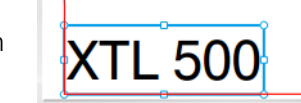

- gewünschte Position. • Drücken Sie  $\overline{\mathbb{R}^n}$ , um das Objekt in Richtung der entsprechenden Pfeile zu verschieben.
- Drücken Sie  $\leftarrow + \cdot \cdot \cdot$ , um das Objekt in größeren Schritten zu verschieben.

### <span id="page-44-0"></span>Positionieren eines Objekts

Sie können ein Objekt relativ zum Rand des Etiketts positionieren.

### So positionieren Sie ein Objekt:

- 1 Drücken Sie etwas länger auf den Mittelpunkt des Objekts.
- Das Objektbearbeitungs-Menü wird angezeigt.
- 2 Tippen Sie auf Das Positionieren-Overlay wird angezeigt.

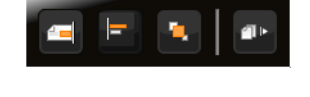

 $\leftarrow$ 

面

 $\overline{1}$ 

3 Tippen Sie auf eine Positionierungsoption.

### <span id="page-44-1"></span>Ausrichten von Objekten

Wenn Sie mehrere Objekte ausgewählt haben, können Sie diese vertikal und horizontal auf dem Etikett ausrichten.

E.

中

 $\sqrt{2}$ 

#### So richten Sie Objekte aus:

- **1** Drücken Sie  $\triangle$  und tippen Sie auf die auszurichtenden Objekte.
- 2 Drücken Sie etwas länger auf den Mittelpunkt eines der Objekte.

Das Objektbearbeitungs-Menü wird angezeigt.

- 3 Tippen Sie auf  $\left| \rule{0.3cm}{0.4cm} \right|$ . Das Ausrichtungs-Overlay wird angezeigt.
- 
- 4 Tippen Sie auf eine Ausrichtungsoption.

Solange das Ausrichtungs-Werkzeug angezeigt wird, können Sie weitere Objekte auswählen.

### <span id="page-45-0"></span>Anordnen von Objekten

Sie können ein Objekt sowohl vor als auch hinter anderen Objekten platzieren.

### So ordnen Sie Objekte an:

- **1** Drücken Sie  $\triangle$  und tippen Sie auf die auszurichtenden Objekte.
- 2 Drücken Sie etwas länger auf den Mittelpunkt eines der Objekte. Das Objektbearbeitungs-Menü wird angezeigt.
- 3 Tippen Sie auf **1.** Das Anordnungs-Overlay wird angezeigt.
- 4 Tippen Sie auf eine Anordnungsoption.

Solange das Anordnungs-Werkzeug angezeigt wird, können Sie weitere Objekte auswählen.

### <span id="page-45-1"></span>Kopieren eines Objekts

Sie können ein Objekt kopieren und es auf demselben Etikett wieder einfügen.

### So kopieren Sie ein Objekt:

1 Drücken Sie etwas länger auf den Mittelpunkt des Objekts.

Das Objektbearbeitungs-Menü wird angezeigt.

- 2 Tippen Sie auf **Dr.**, um das Menü aufzuklappen.
- 3 Tippen Sie auf **1.** Das Objekt wird in die Zwischenablage kopiert.
- 4 Drücken Sie auf die Stelle, an der das kopierte Objekt eingefügt werden soll, und tippen Sie auf **in**.

Daraufhin wird eine Kopie des Objekts auf dem Etikett eingefügt.

### <span id="page-45-2"></span>Löschen eines Objekts

Bei einigen Etikettentypen können nicht alle Objekte gelöscht werden.

### So löschen Sie ein Objekt:

<span id="page-45-4"></span><span id="page-45-3"></span> $\triangleright$  Wählen Sie das Objekt aus und drücken Sie  $\leq x$ .

#### Erstellen einer Etikettenserie  $A1,B2...$ Nn

Mithilfe der Serialisierungsfunktion können Sie schnell eine Etikettenserie erstellen. So erstellen Sie eine Serie:

- Wählen Sie die zu serialisierenden Zeichen aus.
- Legen Sie das Inkrementintervall fest, um das sich der Wert bei jedem Inkrement in der Serie erhöhen soll.
- Legen Sie die Anzahl fest, um anzugeben, wie oft ein neues Inkrement für die Serie erstellt werden soll, wobei jeweils, je nach Etikettentyp, neue Zellen oder Etiketten erstellt werden.

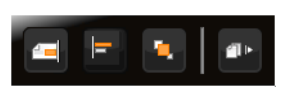

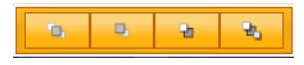

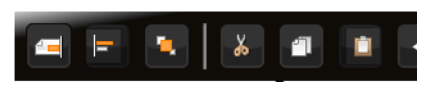

Serialisierung kann für folgende Aufgaben verwendet werden:

- Automatisches Füllen von Etiketten mit mehreren Zellen, z. B. Etiketten des Typs "Patchfeld", "Horizontaler Schalter", "Vertikaler Schalter", "Verteilerfeld", "110er Block" und "Klemmenblock". Die Zellen werden von jedem Inkrement in der Serie gefüllt. Falls erforderlich, werden zusätzliche Zellen erzeugt.
- Erstellen Sie eine Etikettenserie durch Erhöhen der Datenwerte. Für jeden erhöhten Wert wird jeweils ein neues Etikett erstellt.

Um die Serialisierung beginnen zu können, muss sich der Cursor in einem Textfeld befinden, das serialisiert werden kann, oder es muss ein Barcode ausgewählt sein.

Sie können bis zu fünf Zeichen für die Serialisierung auswählen. Auch können Sie festlegen, dass die Serie sequenziell erstellt werden soll (A1, A2, A3, B1, B2, B3...).

Durch Serialisierung werden neue Etiketten erstellt. Bei bestimmten Etikettentypen (z. B. Patchfeld-Etiketten) werden vorhandene Zellen im Etikett gefüllt und, falls erforderlich, auch neue Etiketten erstellt.

Sie können sich die Serie ansehen, während Sie die Werte hinzufügen oder ändern.

#### So erstellen Sie eine Serie:

- 1 Wählen Sie im Bearbeitungsbildschirm **ALB2\_Nn** aus. Daraufhin wird das Serialisierungs-Werkzeug angezeigt.
- 2 Ziehen Sie die Griffe oder drücken Sie  $\triangleleft$  und  $\triangleright$ , um das zu serialisierende Zeichen auszuwählen.

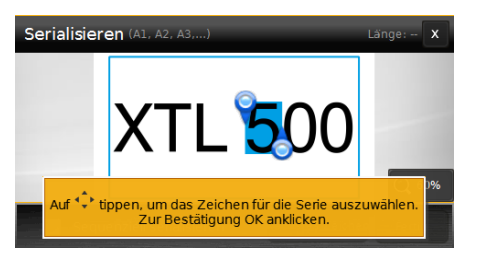

Drücken Sie  $\bigcap + \blacktriangleleft$  sowie  $\blacktriangleright$  oder ziehen Sie die Griffe, um die Auswahl auf mehr als ein Zeichen zu erweitern.

- 3 Wählen Sie für Intervallschritt und Anzahl Werte aus.
- 4 Wenn Sie mehrere Zeichen auf einmal serialisieren möchten, wählen Sie Nächstes Zeichen aus und wiederholen Sie die Schritte 2 und 3.
- 5 Wenn Sie sequenziell serialisieren möchten, markieren Sie das Kontrollkästchen Sequenziell serialisieren.
- 6 Wenn Sie fertig sind, wählen Sie Fertig aus.

Wenn die Serialisierung abgeschlossen ist, wird der Cursor an das Ende der neuen Serie gesetzt.

<span id="page-47-0"></span>Sie können Etiketten im Speicher des Etikettendruckers speichern, um sie später zu drucken oder als Vorlage für weitere Etiketten dieses Typs zu verwenden. Sie können auch auf dem Etikettendrucker gespeicherte Etiketten auf Ihren Computer übertragen. Siehe [Übertragen von Dateien](#page-56-4) auf Seite 52.

### <span id="page-47-4"></span><span id="page-47-1"></span>Speichern von Etiketten

Wenn Sie Etiketten speichern, müssen Sie einen eindeutigen Namen für die Etikettendatei eingeben. Die Etiketten werden mit ihrem gesamten Inhalt, allen Formatierungseinstellungen und den zugehörigen Etikettenkassetteninformationen gespeichert.

Folgende Zeichen dürfen nicht in Dateinamen enthalten sein: > : " / \ | ? \*

#### So speichern Sie Etiketten:

- 1 Drücken Sie im Etikettenbearbeitungsbildschirm  $\Box$ .
- 2 Geben Sie einen Namen ein und tippen Sie auf Speichern.

Wenn der Speicher voll ist, werden Sie aufgefordert, zunächst einige der im Speicher vorhandenen Etiketten zu löschen. Erst wenn dies geschehen ist, können Sie wieder Etiketten speichern.

### <span id="page-47-2"></span>Öffnen gespeicherter Etiketten

Die Etikettenkassetteninformationen werden zusammen mit der Etikettendatei gespeichert. Wenn die gegenwärtig im Etikettendrucker eingelegte Etikettenkassette nicht zu den zusammen mit dem Etikett gespeicherten Etiketteninformationen passt, werden Sie gefragt, ob Sie eine andere Etikettenkassette auswählen möchten.

#### So öffnen Sie ein gespeichertes Etikett:

- 1 Tippen Sie im Startbildschirm auf  $\Box$ .
- 2 Wählen Sie die Etikettendatei aus, die Sie öffnen möchten.

### <span id="page-47-3"></span>Löschen gespeicherter Etiketten

Etiketten, die Sie nicht mehr benötigen, können Sie löschen, um Platz im Speicher zu schaffen.

### So löschen Sie gespeicherte Etiketten:

- 1 Tippen Sie im Startbildschirm auf  $\Box$ .
- 2 Wählen Sie das Etikett aus, das gelöscht werden soll, und drücken Sie  $\otimes$ .
- 3 Tippen Sie zum Bestätigen auf Löschen.

### <span id="page-48-1"></span><span id="page-48-0"></span>◆ Verwenden von Favoriten

Gespeicherte Etiketten und Bilder, die Sie häufig verwenden, können Sie als Favoriten definieren, damit Sie schneller auf sie zugreifen können.

### So fügen Sie ein Bild zu "Favoriten" hinzu:

- 1 Tippen Sie im Bearbeitungsbildschirm auf **D**und wählen Sie Bild aus.
- 2 Gehen Sie zum gewünschten Bild und tippen Sie in der oberen Ecke des Bildes auf **\***.

Der wird hervorgehoben.

### So fügen Sie ein gespeichertes Etikett zu Ihren Favoriten hinzu:

- 1 Tippen Sie im Startbildschirm auf  $\Box$ .
- 2 Suchen Sie die gewünschte Etikettendatei und tippen Sie neben dem Dateinamen auf **1997**. Der wird hervorgehoben.

### So verwenden Sie einen Favoriten (Etikett oder Bild):

- 1 Drücken Sie in einem Bearbeitungsbildschirm  $\hat{\chi}$  und wählen Sie Etiketten oder Bilder aus.
- 2 Tippen Sie auf das Element, das Sie verwenden möchten.

### So entfernen Sie einen Favoriten:

- 1 Drücken Sie  $\hat{\chi}$  und wählen Sie Etiketten oder Bilder aus.
- 2 Suchen Sie das Element, das Sie löschen möchten.
- 3 Tippen Sie auf Aus Favoriten entfernen. Der **A** neben dem Element wird nicht mehr hervorgehoben.

## <span id="page-49-0"></span>Ändern der Einstellungen

Dieser Abschnitt besteht aus den folgenden Themen:

- [Ändern der Sprache](#page-49-1)
- [Ändern der Maßeinheit](#page-49-2)
- [Ändern der Bildschirmhelligkeit](#page-49-3)
- [Ändern der Zeit für das automatische Abschalten](#page-50-0)
- [Ändern der Einstellung "Daten übernehmen"](#page-50-1)
- [Festlegen der Druckoptionen](#page-51-0)
- [Festlegen des Standard-Barcodes](#page-53-2)

Alle Einstellungen bleiben so lange wirksam, bis Sie sie erneut ändern.

Bei einigen Einstellungen können Sie auch die Werkseinstellungen wiederherstellen. Dies wird in den folgenden Abschnitten beschrieben:

- [Wiederherstellen der Standardeinstellungen für Etikettenanwendungen](#page-54-0)
- [Wiederherstellen der werkseitigen Standardeinstellungen des](#page-54-1)  **[Etikettendruckers](#page-54-1)**

### <span id="page-49-1"></span>Ändern der Sprache

Das Ändern der Sprache wirkt sich ausschließlich auf den Text und die Menüs im Display aus.

### So ändern Sie die Sprache:

- 1 Tippen Sie im Startbildschirm auf soll und wählen Sie Sprache aus.
- 2 Wählen Sie eine Sprache aus und tippen Sie dann auf Fertig.

Die Sprache im Display ändert sich sofort.

### <span id="page-49-2"></span>Ändern der Maßeinheit

Sie können festlegen, ob Sie mit Millimetern oder Zoll arbeiten möchten. Die Standardmaßeinheit ist Zoll.

### So ändern Sie die Maßeinheit:

- 1 Tippen Sie im Startbildschirm auf sow und wählen Sie Maßeinheiten aus.
- 2 Wählen Sie Zoll oder mm aus und tippen Sie dann auf Fertig.

### <span id="page-49-3"></span>Ändern der Bildschirmhelligkeit

Sie können die Helligkeit des Displays ändern, um verschiedenen Lichtsituationen gerecht zu werden.

### So ändern Sie die Helligkeit:

- 1 Tippen Sie im Startbildschirm auf ist und wählen Sie dann Bildschirmhelligkeit aus.
- 2 Legen Sie mithilfe des Helligkeits-Schiebereglers die gewünschte Bildschirmhelligkeit fest und tippen Sie dann auf Fertig.

### <span id="page-50-2"></span><span id="page-50-0"></span>Ändern der Zeit für das automatische Abschalten

Aus Stromspargründen wird der Bildschirm nach dreißig Sekunden Inaktivität abgedunkelt, und nach drei Minuten Inaktivität versetzt sich der Etikettendrucker in den Standby-Modus. Nach weiteren zehn Minuten Inaktivität schaltet sich der Etikettendrucker automatisch ganz aus.

Sie können selbst festlegen, wie lange der Etikettendrucker im Standby-Modus verbleiben soll, bevor er sich automatisch ausschaltet. Es wird zwar nicht empfohlen, aber Sie können mit Nie auch festlegen, dass sich der Bildschirm nie ausschalten soll.

### So ändern Sie die Zeit für das automatische Abschalten:

- 1 Tippen Sie im Startbildschirm auf der und wählen Sie dann Automatisch Aus aus.
- 2 Geben Sie an, wie viele Minuten vergehen sollen, bis sich die Stromversorgung automatisch ausschaltet, und tippen Sie dann auf Fertig.

### <span id="page-50-3"></span><span id="page-50-1"></span>Ändern der Einstellung "Daten übernehmen"

Beim Wechsel zu einer anderen Etikettenanwendung können mitunter Daten vom vorherigen Etikett auch auf dem neuen Etikett verwendet werden. Das Übernehmen von Daten ist nur bei reinen Textetiketten möglich.

Wenn eine Datenübernahme möglich und die Einstellung "Daten übernehmen" aktiviert ist, haben Sie die Wahl zwischen mehreren Optionen:

- Nur einmal übernehmen: Die Daten vom vorherigen Etikett werden nur dieses eine Mal übernommen. Sie werden bei jeder neuen möglichen Datenübernahme erneut gefragt, ob die Daten auch tatsächlich übernommen werden sollen.
- **Immer übernehmen:** Die Daten vom vorherigen Etikett werden ab jetzt immer übernommen, wenn dies möglich ist.
- **Dieses Mal nicht:** Die Daten vom vorherigen Etikett werden dieses eine Mal nicht übernommen. Sie werden bei jeder neuen möglichen Datenübernahme erneut gefragt, ob die Daten auch tatsächlich übernommen werden sollen.
- Nie übernehmen: Sie werden nie gefragt, ob Daten übernommen werden sollen.

Die Optionen Immer übernehmen oder Nie übernehmen können jederzeit wieder rückgängig gemacht werden.

#### So ändern Sie die Einstellung für die Datenübernahme:

- 1 Wählen Sie im Startbildschirm **Cole aus und tippen Sie auf Daten** übernehmen.
- 2 Wählen Sie Ja oder Nein aus und tippen Sie dann auf Fertig.

### <span id="page-51-0"></span>Festlegen der Druckoptionen

Zum Drucken von Etiketten stehen mehrere Druckoptionen zur Verfügung. Sie können die Optionen bei jedem Druckvorgang ändern und die am häufigsten verwendeten Optionen als Standardeinstellungen speichern.

Folgende Optionen können festgelegt werden:

- **[Druckbereich](#page-51-1)**
- [Anzahl der Exemplare](#page-52-0)
- [Sortieren](#page-52-1)
- **[Spiegeln](#page-52-2)**
- [Abschneiden von Etiketten](#page-53-0)
- **v** [Vorschub](#page-53-1)

Zum Ändern dieser Druckoptionen haben Sie zwei Möglichkeiten:

- Wenn die Etiketten gedruckt werden: Die Optionen werden nur auf diesen Druckauftrag angewendet.
- Jederzeit über das Menü "Einstellungen": Die Optionen werden als Standardeinstellungen auf alle zukünftigen Druckaufträge angewendet. Beachten Sie, dass Sie die Standardeinstellungen bei Bedarf für jeden einzelnen Druckauftrag außer Kraft setzen können.

### So ändern Sie die Standarddruckoptionen:

- 1 Tippen Sie im Startbildschirm auf sound dann auf Druckoptionen.
- 2 Ändern Sie die Druckoptionen wie gewünscht.
- 3 Wenn Sie fertig sind, tippen Sie auf Fertig.

Diese Einstellungen werden als Standardeinstellungen für jeden Druckauftrag verwendet.

Wenn Sie diese Einstellungen für einen konkreten Druckauftrag ändern möchten, drücken Sie so lange, bis das Druckoptionen-Menü angezeigt wird.

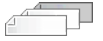

### <span id="page-51-1"></span>Druckbereich

Wenn Sie an mehreren Etiketten arbeiten, können Sie festlegen, ob alle Etiketten, nur das aktuelle Etikett oder ein bestimmter Bereich von Etiketten gedruckt werden soll.

Diese Einstellung wird nicht zusammen mit der Etikettendatei gespeichert.

#### So legen Sie den Druckbereich fest:

- 1 Drücken Sie Sie so lange, bis das Druckoptionen-Menü erscheint.
- 2 Wählen Sie Druckbereich aus.
- 3 Wählen Sie den Bereich aus, der gedruckt werden soll.
- 4 Tippen Sie auf **Fertig** und drücken Sie dann  $\begin{bmatrix} 1 \\ 1 \end{bmatrix}$

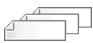

#### <span id="page-52-0"></span>Anzahl der Exemplare

Sie können in einem Druckauftrag bis zu 99 Exemplare desselben Etiketts drucken.

Diese Einstellung wird nicht zusammen mit der Etikettendatei gespeichert.

#### So legen Sie die Anzahl der zu druckenden Exemplare fest:

- 1 Drücken Sie so lange, bis das Druckoptionen-Menü erscheint.
- 2 Wählen Sie Exemplare aus.
- 3 Geben Sie die Anzahl der zu druckenden Exemplare an.
- 4 Tippen Sie auf **Fertig** und drücken Sie dann  $\| \cdot \|_1$ .

Nach Abschluss des Druckvorgangs wird der Wert für die Anzahl der Exemplare wieder auf den Standardwert zurückgesetzt.

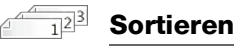

<span id="page-52-1"></span>Wenn Sie mehrere Exemplare einer Gruppe von Etiketten drucken, werden die Etiketten standardmäßig sortiert gedruckt. Bei Bedarf können Sie festlegen, dass beim Drucken keine Sortierung erfolgen soll. Wenn Sie die Etiketten normal drucken lassen, werden erst alle Exemplare des ersten Etiketts gedruckt, bevor mit dem Drucken des nächsten Etiketts begonnen wird.

Das folgende Beispiel zeigt anhand dreier Exemplare einer Gruppe von drei Etiketten, wie das Drucken mit und ohne Sortierung erfolgt:

### **Sortiert**

A101 A102 A103 A101 A102 A103 A101 A102 A103

### Nicht sortiert

A101 A101 A101 A102 A102 A102 A103 A103 A103

Diese Einstellung wird zusammen mit der Etikettendatei gespeichert.

### So deaktivieren Sie die Sortierung beim Drucken:

- 1 Drücken Sie Sie so lange, bis das Druckoptionen-Menü erscheint.
- 2 Wählen Sie Sortieren und dann Nein aus.
- <span id="page-52-2"></span>3 Tippen Sie auf **Fertig** und drücken Sie dann  $\|\cdot\|$

### **Spiegeln**

Mit der Option "Spiegeln" können Sie den Inhalt eines Etiketts rückwärts – also von rechts nach links – drucken lassen. Der Inhalt des Etiketts sieht dann aus, als würde man ihn sich in einem Spiegel betrachten.

XTL 500

Diese Einstellung wird nicht zusammen mit der Etikettendatei gespeichert.

### So drucken Sie den Inhalt von Etiketten gespiegelt:

- 1 Drücken Sie so lange, bis das Druckoptionen-Menü erscheint.
- 2 Wählen Sie Spiegeln und dann Inhalt spiegeln aus.
- 3 Tippen Sie auf **Fertig** und drücken Sie dann  $\|\cdot\|$

#### Abschneiden von Etiketten  $\overline{\mathcal{A}}$

<span id="page-53-0"></span>Beim Drucken mehrerer Exemplare schneidet der Etikettendrucker jedes Etikett nach dem Drucken sofort ab.

Diese Einstellung lässt sich so ändern, dass der Etikettendrucker alle Etiketten fortlaufend druckt und die Etiketten am Ende automatisch alle gemeinsam abgeschnitten werden. Zwischen den einzelnen Etiketten wird dann eine Schnittmarke gedruckt, an der die Etiketten manuell voneinander zu trennen sind.

#### So legen Sie beim Drucken mehrerer Etiketten fest, wann diese abgeschnitten werden:

- 1 Drücken Sie so lange, bis das Druckoptionen-Menü erscheint.
- 2 Wählen Sie Etiketten abschneiden.
- 3 Wählen Sie eine der folgenden Optionen aus:
	- Alle Etiketten
	- Jedes Etikett (Standardeinstellung)
- 4 Tippen Sie auf **Fertig** und drücken Sie dann  $\|\cdot\|$

**<sup>1444</sup>)** Da der Etikettendrucker XTL™ 500 nicht mit einer manuellen Schneidvorrichtung ausgestattet ist, gibt es in den Druckoptionen ganz unten die Schaltfläche Etikett abschneiden, mit der Sie Etiketten jederzeit manuell abschneiden können. Auf diese Weise lässt sich unerwünschtes Etikettenmaterial am Beginn einer neuen Etikettenkassette einfach entfernen.

#### <span id="page-53-4"></span><span id="page-53-1"></span>Vorschub

Es kann passieren, dass Sie dafür sorgen müssen, dass zusätzliches Etikettenmaterial zugeführt wird, bevor Sie ein Etikett abschneiden, oder dass Sie den Vorschub eines Etiketts im Drucker, das nicht ordnungsgemäß aus dem Etikettenauswurf herauskommt, erzwingen müssen.

#### So sorgen Sie für den Vorschub des Etiketts:

- 1 Drücken Sie so lange, bis das Druckoptionen-Menü erscheint.
- 2 Tippen Sie auf Vorschub, um das Etikett um 6 mm nach vorn zu befördern.

### <span id="page-53-3"></span><span id="page-53-2"></span>Festlegen des Standard-Barcodes

Wenn Sie auf einem Etikett einen Barcode einfügen, wird automatisch der Standard-Barcodetyp eingefügt. Der werkseitig eingestellte Standard-Barcodetyp ist Code 128.

#### So ändern Sie den Standard-Barcode:

- 1 Tippen Sie im Startbildschirm auf ...
- 2 Wählen Sie Standardeinstellungen und dann Standard-Barcode aus.
- 3 Wählen Sie den Barcode-Typ aus, der zum Standard-Barcode werden soll, und tippen Sie dann auf Fertig.

### <span id="page-54-2"></span><span id="page-54-0"></span>Wiederherstellen der Standardeinstellungen für Etikettenanwendungen

Sie können in jedem der Etiketteneditoren festlegen, dass die aktuellen Eigenschaften als benutzerdefinierte Standardeigenschaften für den jeweiligen Etikettentyp verwendet werden sollen. Wenn Sie eigene Standardeigenschaften festgelegt haben, müssen Sie beim Erstellen des jeweiligen Etikettentyps nicht jedes Mal den Assistenten der Etikettenanwendung absolvieren. Siehe Einstellen [der Standardeigenschaften für Etiketten](#page-20-3) auf Seite 16.

Mit der Einstellung zum Wiederherstellen der Standardeinstellungen machen Sie die vorgenommenen Änderungen der Standardeigenschaften rückgängig.

So stellen Sie die Standardeigenschaften einer Etikettenanwendung wieder her:

- 1 Tippen Sie im Startbildschirm auf sot und wählen Sie Standardeinstellungen aus.
- 2 Wählen Sie Standardeigenschaften für Etiketten und dann die Etikettenanwendung aus, die zurückgesetzt werden soll.

Wenn Sie die Standardeigenschaften für alle Etikettenanwendungen wiederherstellen möchten, tippen Sie auf Alle Eigenschaften der Etikettenanwendung zurücksetzen.

3 Tippen Sie zur Bestätigung auf Alles zurücksetzen.

Ab diesem Zeitpunkt müssen Sie die Eigenschaften jedes Mal neu festlegen, wenn Sie ein Etikett dieses Typs erstellen.

### <span id="page-54-1"></span>Wiederherstellen der werkseitigen Standardeinstellungen des Etikettendruckers

Sie können alle von Ihnen vorgenommenen benutzerdefinierten Einstellungen entfernen und den Etikettendrucker auf die werkseitigen Standardeinstellungen zurücksetzen. Die gespeicherten Etiketten, Favoriten und übertragenen Dateien bleiben beim Wiederherstellen erhalten.

#### So stellen Sie die werkseitigen Standardeinstellungen wieder her:

- 1 Tippen Sie im Startbildschirm auf 191 und wählen Sie dann Werkseinstellungen wiederherstellen aus.
- 2 Tippen Sie zur Bestätigung auf Zurücksetzen.

## <span id="page-55-0"></span>Anschließen des Etikettendruckers an Ihren **Computer**

Der Etikettendrucker kann als eigenständiger Drucker ohne Anschluss an den Computer verwendet werden, Sie können den Etikettendrucker aber auch zum Drucken von Etiketten von Ihrem Computer benutzen. Dazu benötigen Sie die neueste Version der Software DYMO ID™.

Wenn es sich um sehr viele Etiketten handelt, ist zu empfehlen, die Software DYMO ID™ zu verwenden.

### <span id="page-55-1"></span>Herunterladen und Installieren der DYMO ID™-Software

Der Etikettendrucker darf erst nach vollständiger Installation der Software an Ihren Computer angeschlossen werden.

### So installieren Sie die Software:

- 1 Laden Sie über support.dymo.com die neueste Version von DYMO ID<sup>™</sup> herunter.
- 2 Befolgen Sie die Anweisungen im Installationsprogramm.

### <span id="page-55-2"></span>Anschließen des Etikettendruckers an Ihren Computer

Der Etikettendrucker kann über den USB-Anschluss mit Ihrem Computer verbunden werden. Dieser Anschluss befindet sich an der linken Seite des Etikettendruckers.

Der Etikettendrucker darf erst nach vollständiger Installation der Software an Ihren Computer angeschlossen werden.

### So schließen Sie den Etikettendrucker an Ihren Computer an:

1 Heben Sie den Anschlussdeckel an der linken Seite des Etikettendruckers etwas an und drehen Sie ihn, um die Anschlüsse freizulegen.

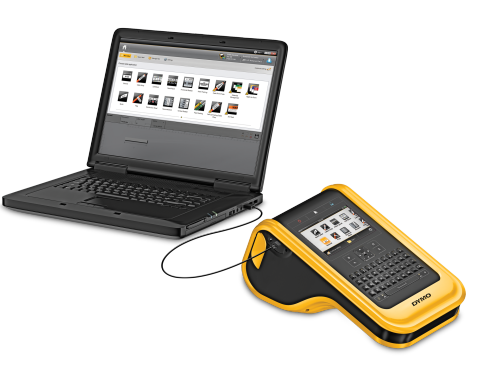

2 Stecken Sie das USB-Kabel am Etikettendrucker in den USB-Anschluss und dann an Ihrem Computer in einen freien USB-Anschluss.

Auf dem Display des Etikettendruckers wird Verbindung mit PC hergestellt angezeigt, und das Tastenfeld des Etikettendruckers ist gesperrt.

Wenn Sie den Etikettendrucker an den Computer anschließen, wird automatisch die Software DYMO ID™ gestartet.

Sie können entweder direkt über DYMO ID™ ausdrucken oder die Etiketten zum späteren Ausdruck an den Etikettendrucker übertragen.

### <span id="page-56-0"></span>Informationen zu DYMO ID

In der nachstehenden Abbildung sind einige der Hauptfunktionen der Software DYMO ID™ zu sehen.

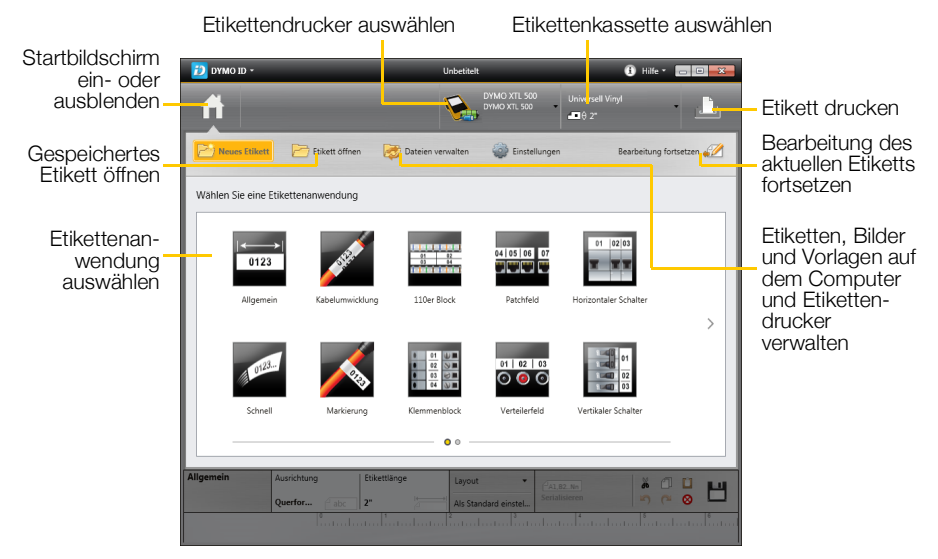

Alle Einzelheiten zur Verwendung der Software sind in der Online-Hilfe oder in der DYMO ID™-Bedienungsanleitung zu finden.

Über das Hilfemenü von DYMO ID können Sie auf die folgenden Ressourcen zugreifen:

- DYMO ID™-Hilfe
- DYMO ID<sup>™</sup> Bedienungsanleitung

### <span id="page-56-4"></span><span id="page-56-1"></span>Übertragen von Dateien

Sie können DYMO ID™ verwenden, um Etikettendateien und Bilder auf den und vom Etikettendrucker zu übertragen. Außerdem können Sie die neuesten Vorlagen herunterladen und auf den Etikettendrucker übertragen.

Ausführliche Informationen zum Übertragen von Dateien finden Sie in der Online-Hilfe vonDYMO ID™ und in der DYMO ID™-Bedienungsanleitung.

### <span id="page-56-3"></span><span id="page-56-2"></span>Aktualisieren der Software des Etikettendruckers

Von Zeit zu Zeit werden Updates für den Etikettendrucker oder die Etikettenvorlagen veröffentlicht. Wenn Sie den Etikettendrucker an den Computer anschließen und ein solches Update bereitsteht, werden Sie in DYMO ID™ entsprechend benachrichtigt. Die Updates werden dann über die Software ausgeführt.

Für eine automatische Benachrichtigung über bereitstehende Updates für den Etikettendrucker muss dieser an einen Computer angeschlossen sein.

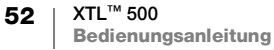

### So prüfen Sie manuell, ob Updates für den Etikettendrucker verfügbar sind:

- 1 Wählen Sie in DYMO ID im DYMO ID-Menü Info > Etikettendrucker aus.
- 2 Wählen Sie den angeschlossenen Etikettendrucker aus.
- 3 Wenn ein Update verfügbar ist, befolgen Sie auf die entsprechende Aufforderung hin die Anweisungen.
- 4 Wenn das Update vollständig ausgeführt wurde, schalten Sie den Etikettendrucker aus und wieder ein.

Drücken Sie die Taste (vormindestens fünf Sekunden lang, um sicherzustellen, dass der Etikettendrucker vollständig ausgeschaltet wird und nicht nur in den Standby-Modus geht.

Weitere Informationen zu Software- und Vorlagen-Updates für den Etikettendrucker finden Sie in der Online-Hilfe von DYMO ID™ und in der DYMO ID™-Bedienungsanleitung.

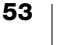

## <span id="page-58-0"></span>Pflegehinweise für den Etikettendrucker

Ihr Etikettendrucker ist für eine lange Haltbarkeit und einwandfreie Funktionsweise bei nur gelegentlichem Wartungsaufwand konstruiert.

Reinigen Sie den Etikettendrucker von Zeit zu Zeit, um ein ordnungsgemäßes Funktionieren sicherzustellen.

Auf der Innenseite des Etikettenfachdeckels befindet sich ein Reinigungswerkzeug. Es verfügt über zwei Tupfer: einen Filztupfer zum Reinigen des Druckkopfes und einen Schwammtupfer zum Reinigen der Sensoren. Siehe Abbildung 11.

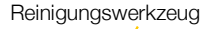

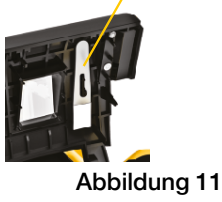

### <span id="page-58-1"></span>Reinigen des Etikettendruckers

- Reinigen Sie das Tastenfeld, das Display und das Gehäuse des Etikettendruckers mit einem weichen feuchten Tuch.
- Geben Sie kein Wasser und keine andere Flüssigkeit direkt auf das Display oder das Tastenfeld.
- Reinigen Sie das Innere des Etikettenfachs mit einem kleinen weichen Pinsel oder einem Wattestäbchen und entfernen Sie dabei alle Schmutzpartikel.

### <span id="page-58-3"></span><span id="page-58-2"></span>Reinigen des Druckkopfes

Für ein klares und sauberes Druckbild muss der Druckkopf von Zeit zu Zeit gereinigt werden. Verwenden Sie dazu das Reinigungswerkzeug, das Sie zusammen mit dem Etikettendrucker erhalten haben.

Der Druckkopf ist sehr empfindlich. Sie sollten daher beim Reinigen behutsam vorgehen.

### So reinigen Sie den Druckkopf:

- 1 Drücken Sie die Entriegelung des Etikettenfachs nach unten und klappen Sie den Deckel hoch.
- 2 Nehmen Sie die Etikettenkassette heraus.
- 3 Nehmen Sie das Reinigungswerkzeug zur Hand. Dieses befindet sich auf der Innenseite des Etikettenfachdeckels. Siehe Abbildung 11.
- 4 Wischen Sie vorsichtig mit der Filzseite des Reinigungswerkzeugs über den Druckkopf. Siehe Abbildung 12.

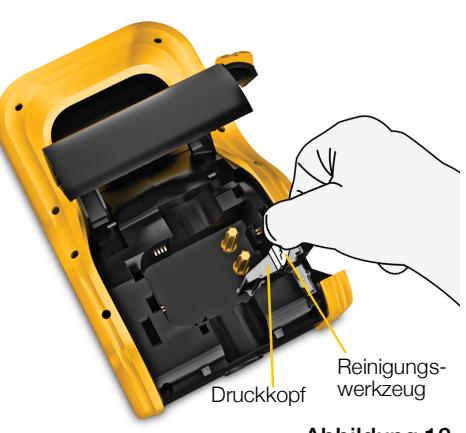

Abbildung 12

5 Befestigen Sie das Reinigungswerkzeug wieder an seinem Aufbewahrungsort, legen Sie die Etikettenkassette ein und schließen Sie das Fach.

### <span id="page-59-2"></span><span id="page-59-0"></span>Reinigen des Schneidmechanismus

#### Reinigen Sie den

Schneidmechanismus bei jedem Ersetzen der Etikettenkassette.

### So reinigen Sie den Schneidmechanismus:

- 1 Drücken Sie die Entriegelung des Etikettenfachs nach unten und klappen Sie den Deckel hoch.
- 2 Nehmen Sie die Etikettenkassette heraus.
- Abbildung 13 Zusammendrücken und hochziehen

3 Drücken Sie den Entriegelungshebel an der Außenseite des Schneidmechanismus von beiden Seiten zusammen und ziehen Sie den Schneidmechanismus gerade heraus. Siehe Abbildung 13.

- 4 Legen Sie den Schneidmechanismus auf einer flachen Unterlage ab und achten Sie dabei darauf, dass die Schneidmesserseite nach oben zeigt. Siehe Abbildung 14.
- 5 Reinigen Sie beide Seiten des Schneidmechanismus mit einem Wattestäbchen und Alkohol.

Die Schneidmesser sind sehr scharf.

- Gehen Sie daher beim Reinigen vorsichtig vor.
	- 6 Setzen Sie den Schneidmechanismus nach dem Reinigen der Schneidmesser wieder in den Etikettendrucker ein und drücken Sie ihn in seine Position.

### <span id="page-59-3"></span><span id="page-59-1"></span>Reinigen der Sensoren

Die Sensoren im Etikettenfach müssen in regelmäßigen Abständen von Staub und anderen Partikeln gereinigt werden, die sich dort angesammelt haben.

### So reinigen Sie die Sensoren:

- 1 Drücken Sie die Entriegelung des Etikettenfachs nach unten und klappen Sie den Deckel hoch.
- 2 Nehmen Sie die Etikettenkassette heraus.

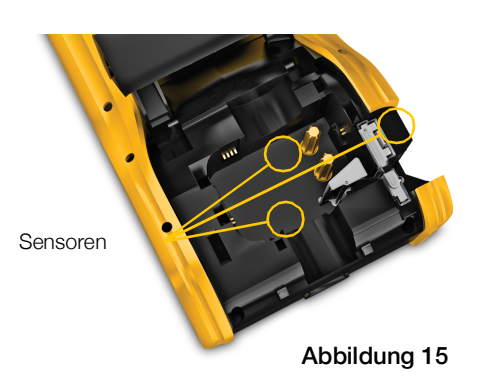

<sup>3</sup> Nehmen Sie das Reinigungswerkzeug zur Hand. Dieses befindet sich auf der Innenseite des Etikettenfachdeckels.

4 Wischen Sie mit der Schwammseite des Reinigungswerkzeugs die Sensoren vorsichtig von oben nach unten und unten nach oben (nicht von Seite zu Seite) ab. Die Lage der Sensoren können Sie Abbildung 15 entnehmen.

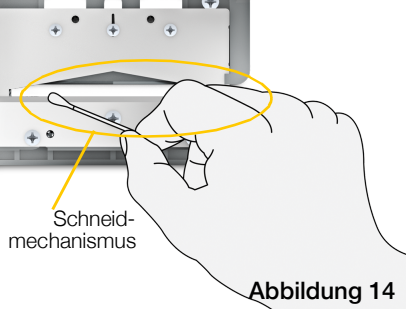

## <span id="page-60-0"></span>Fehlerbehebung

Die folgende Tabelle enthält Vorschläge zur Behebung von Problemen mit dem Etikettendrucker.

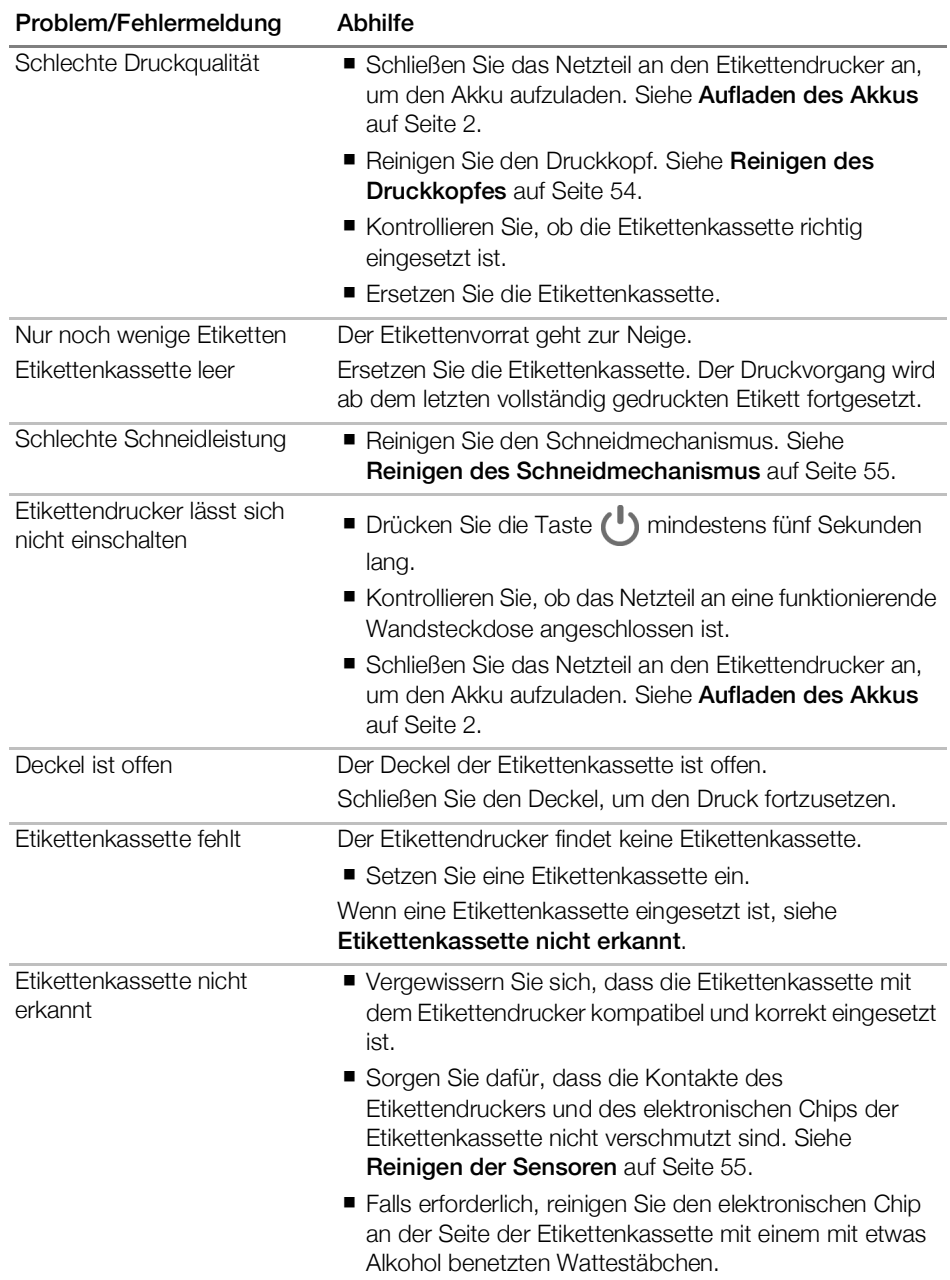

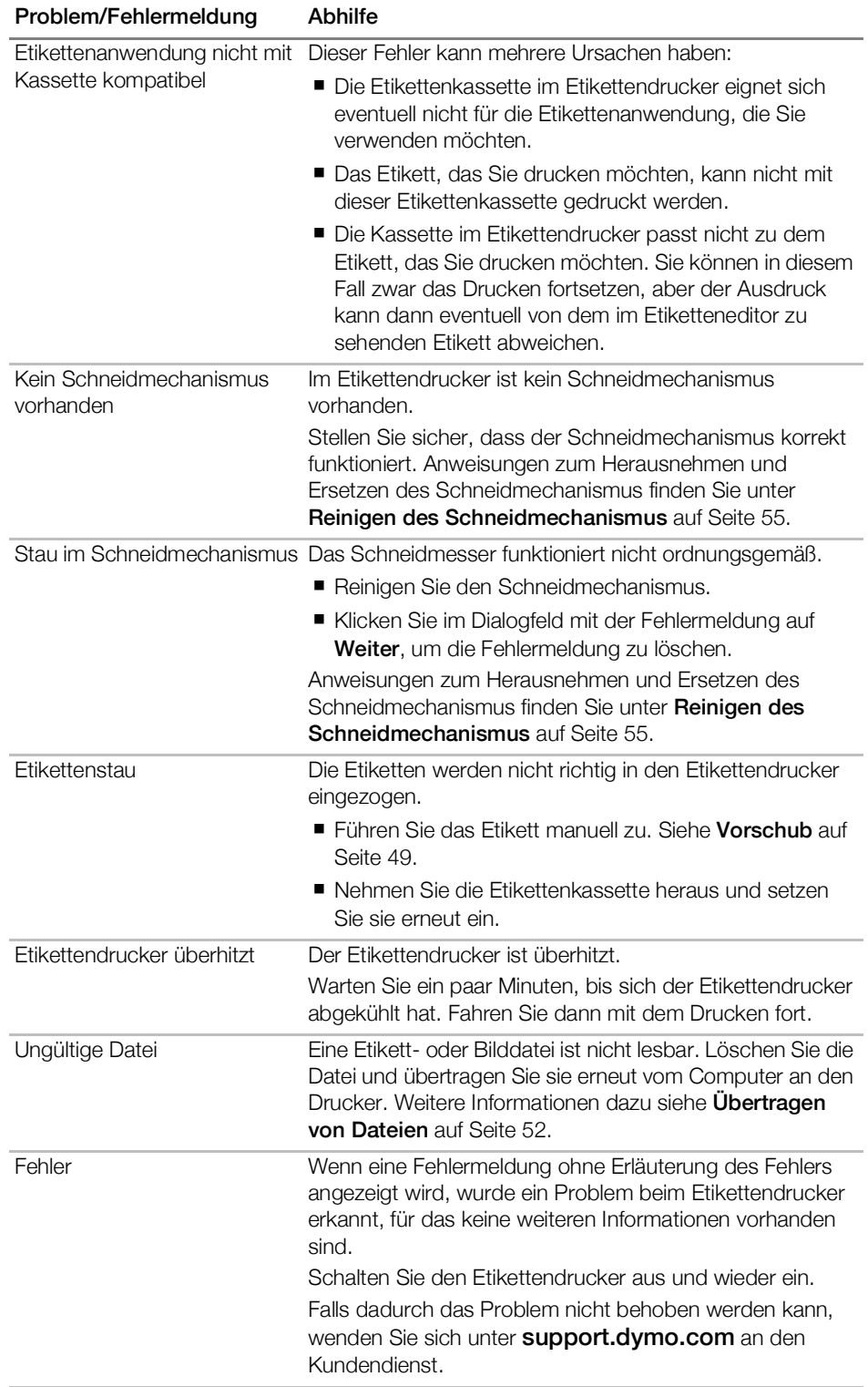

Wenn Sie weitere Hilfe benötigen, besuchen Sie den Bereich "Support" der [DYMO-Website unter](http://support.dymo.com) support.dymo.com.

### <span id="page-62-2"></span><span id="page-62-0"></span>Bilder und Symbole

Wir haben alle Anstrengungen unternommen, Ihnen einen vollständigen und korrekten Satz von Kennzeichnungssymbolen bereitzustellen und Ihnen so die Arbeit zu erleichtern.

Viele dieser Symbole unterliegen strengen globalen Vorgaben. Vergewissern Sie sich bitte vor Verwendung dieser Symbole, dass diese, zusammen mit der verwendeten Farbe und den verwendeten Begriffen, allen geltenden gesetzlichen Vorschriften entsprechen.

DYMO haftet gegenüber keiner Partei für beiläufig entstandene oder Folgeverluste oder -schäden, die durch die Nutzung der mit diesem Gerät mitgelieferten Dateninhalte entstehen. Die mit diesem Gerät mitgelieferten Kennzeichen können ohne vorherige Ankündigung einer regelmäßigen Überarbeitung unterzogen werden.

In den folgenden Tabellen finden Sie, nach Kategorie geordnet, die verfügbaren Symbole. Sofern zutreffend, wird für jeden Symbolsatz die Quelle angegeben.

### <span id="page-62-1"></span>ISO

ISO-Symbole wurden mit Genehmigung der Internationalen Organisation für Normung (ISO) reproduziert. Der Wortlaut der entsprechenden Norm kann bei jedem ISO-Mitglied angefordert werden und wird auf der Website des Zentralsekretariats unter folgender Adresse zur Verfügung gestellt: www.iso.org. Das Copyright verbleibt bei ISO.

### Warnung

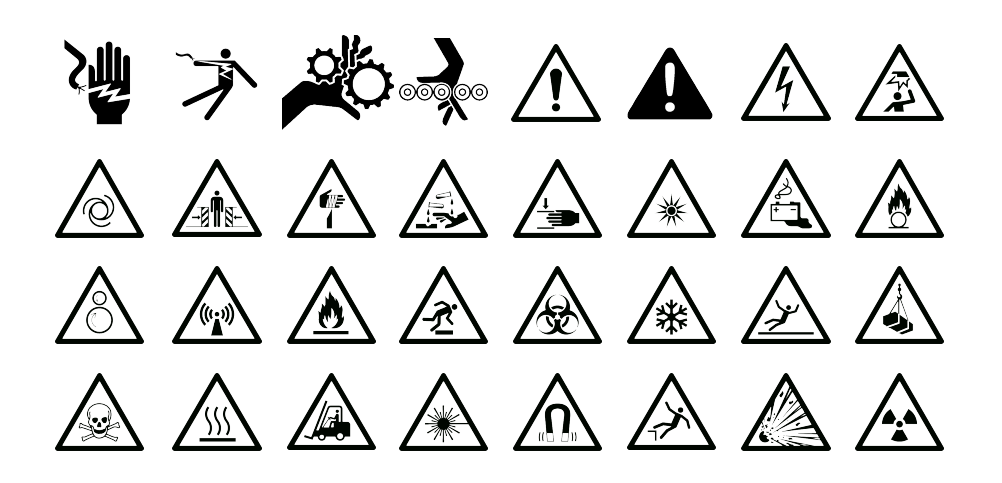

#### **Obligatorisch**

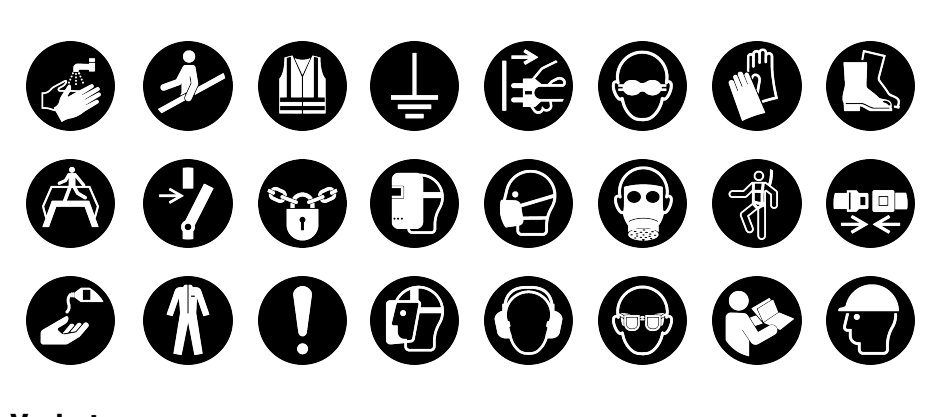

Verboten

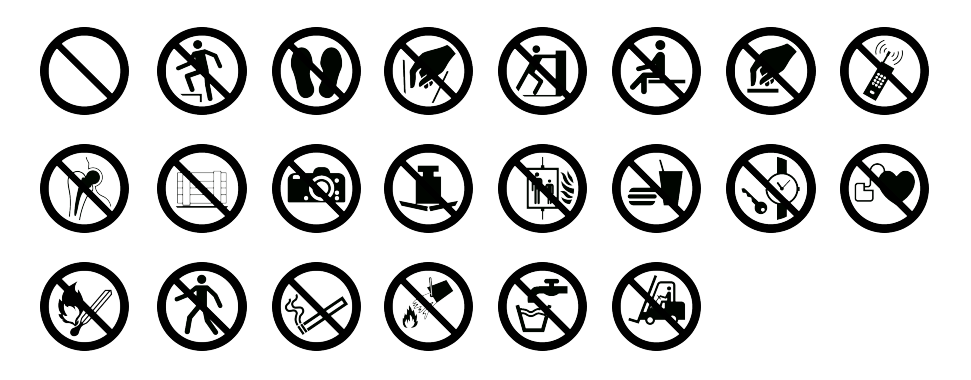

Feueralarm und Notausgang

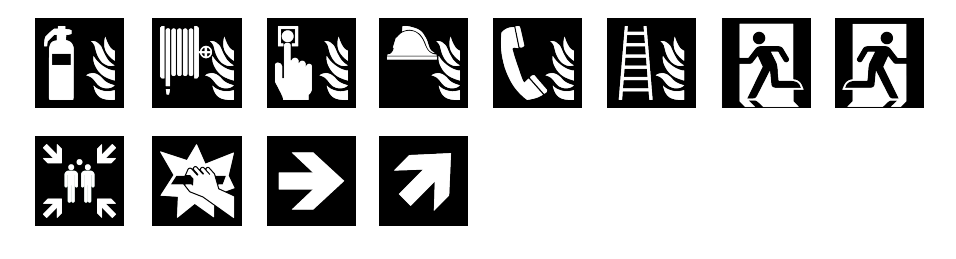

Erste Hilfe

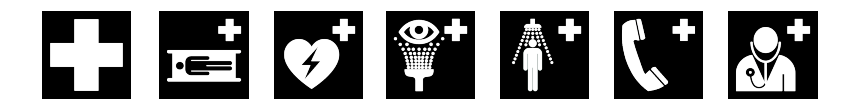

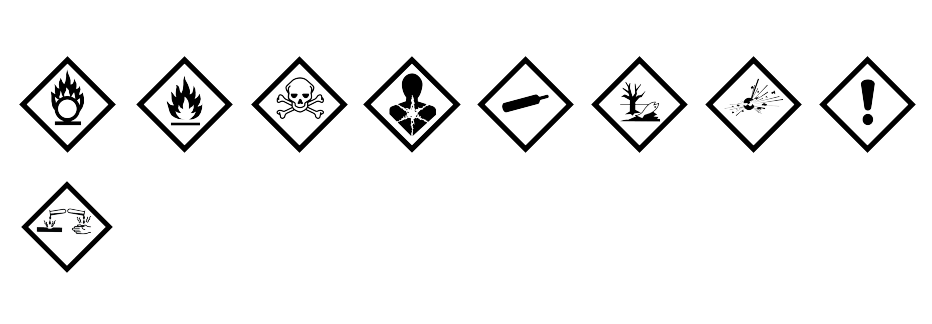

### <span id="page-64-1"></span>**WHMIS**

<span id="page-64-0"></span>**GHS** 

Die WHMIS-Gefahrensymbole stammen von http://www.hc-sc.gc.ca/ewh-semt/ occup-travail/whmis-simdut/symbols-signaux-eng.php, Health Canada, 2011. Reproduziert mit Genehmigung von Minister of Public Works and Government Services Canada, 2012.

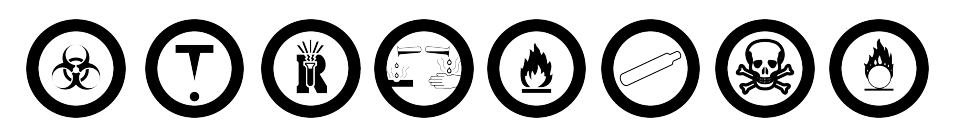

### <span id="page-64-2"></span>Elektrisch

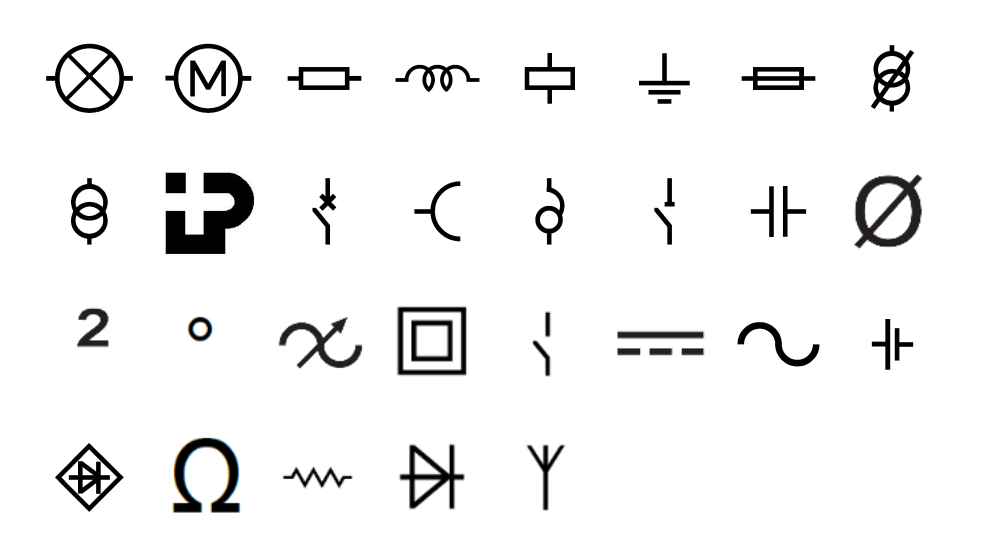

#### <span id="page-65-3"></span><span id="page-65-2"></span><span id="page-65-1"></span><span id="page-65-0"></span>Profi AV **D** *V -* **A T I O L So** 仁国 Pfeile  $\downarrow$   $\uparrow$  $\rightarrow$  J  $\bigcap$  $\longrightarrow$  $\leftarrow$  $\overline{\phantom{0}}$ **J ★ ★**  $\blacktriangledown$ Symbole $\frac{3}{8}$  $\frac{7}{8}$  $\frac{1}{3}$  $\frac{2}{3}$  $\frac{0}{0}$  $\frac{5}{8}$  $\frac{1}{2}$  $\frac{1}{4}$  $\frac{3}{4}$  $\frac{1}{8}$  $\pmb{\mathsf{r}}$ &  $\ddot{,}$  $\mathbf{u}$ t,  $\sqrt{ }$  $\setminus$ l,  $\equiv$  $\overline{\mathbf{5}}$  $\overline{?}$  $\dot{\mathcal{L}}$  $\big)$  $\{$ Ţ  $\overline{(\ }$  $\mathbf{I}$  $\begin{array}{c} \end{array}$  $\}$ İ.  $*$  $\frac{1}{2}$  $\neq$  $@$  $+$ 士  $\sim$  $#$  $=$  $\mathcal{S}$ €  $\mathbf f$  $\phi$ ¥  $\leq$  $\geq$  $\prec$  $\geq$

## <span id="page-66-1"></span><span id="page-66-0"></span>Sicherheitsmaßnahmen beim Umgang mit Lithium-Polymer-Akkus

### Akkutyp: LiPolymer 14.8V 2000mAh 29.6Wh

Die unsachgemäße Verwendung eines wiederaufladbaren Lithium-Polymer-Akkus kann zum Auslaufen der Akkuflüssigkeit, zu Wärmeentwicklung, Rauchbildung, Brandentwicklung oder zu einer Explosion führen. Dadurch kann die Leistung des Akkus beeinträchtigt werden oder dieser sogar vollständig versagen. Außerdem kann durch unsachgemäße Verwendung auch die im Akku installierte Schutzvorrichtung beschädigt werden, wodurch das Gerät zerstört oder der Benutzer verletzt werden könnte. Es ist daher wichtig, dass die nachfolgenden Anweisungen genau befolgt werden.

### Gefahr

- Verwenden Sie den Akku nur im XTL 500 Etikettendrucker.
- Zum Aufladen muss der mitgelieferte Ladeadapter (19V/4,73A) verwendet werden, und der Akku wird nur aufgeladen, wenn er im Etikettendrucker eingesetzt ist.
- Schließen Sie den Akku auf keinen Fall direkt an eine Steckdose oder einen Auto-Zigarettenanzünder an.
- Bewahren Sie den Akku nicht in der Nähe von Feuer oder in einem Fahrzeug auf, wo die Temperatur 60 °C überschreiten könnte.

### **A** Warsnung

- Laden Sie den Akku nicht weiter auf, wenn dieser Vorgang länger als drei Stunden in Anspruch nimmt.
- Trennen Sie den Akku sofort vom Ladegerät und verwenden Sie ihn nicht weiter, falls der Akku einen unangenehmen Geruch abgibt, Wärme erzeugt, sich verfärbt oder verformt bzw. sich auf andere Weise ungewöhnlich verhält.

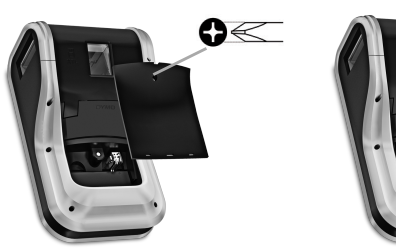

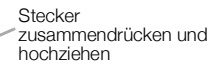

### Vorsicht

- Verwenden Sie den Etikettendrucker oder Akku nicht an einem Ort, an dem statische Elektrizität vorhanden sein könnte.
- Verwenden Sie den Etikettendrucker nur bei Raumtemperatur.
- Der Akku darf nur in einem Temperaturbereich von +10 °C bis +35 °C aufgeladen werden.
- Der Akku kann nur im Temperaturbereich von -10 °C bis 60 °C entladen werden.
- Verwenden Sie nur Batterien der Marke DYMO.

### <span id="page-67-0"></span>Umweltinformationen

Für die Herstellung des von Ihnen gekauften Geräts mussten natürliche Ressourcen verarbeitet und verwendet werden. Das Produkt kann gesundheitsund umweltgefährdende Stoffe enthalten.

Damit diese Stoffe nicht in die Umwelt gelangen und diese verschmutzen, empfehlen wir, das Gerät zur Entsorgung zu einer entsprechenden Sammelstelle zu bringen. Dort werden die meisten Bestandteile Ihres Geräts wieder aufbereitet oder umweltfreundlich entsorgt.

Die durchgestrichene Mülltonne auf dem Gerät weist darauf hin, dass es nach Gebrauch den Sammelstellen zugeführt und nicht in der Mülltonne entsorgt werden soll.

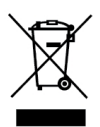

Wenn Sie weitere Informationen zur Entsorgung, Wiederverwertung und zum Recycling dieses Produkts wünschen, kontaktieren Sie Ihr örtliches Müllentsorgungsunternehmen.

Auch DYMO gibt Ihnen gerne weitere Informationen zur Umweltverträglichkeit seiner Produkte.

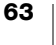